上海迅时通信设备有限公司

# 设备统一管理系统

使用指南

网址:www.newrocktech.com 电话:021-61202700 传真:021-61202704

文档编号: 201801

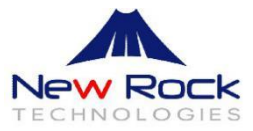

文档版本 01 (2018-01-25)

全文, 配套 V1.1.2 版本。

### 版权所有 **©** 上海迅时通信设备有限公司 **2018**。保留一切权利。

非经本公司书面许可,任何单位和个人不得擅自摘抄、复制本文档内容的部分或全部,并不得以任 何形式传播。

# 目 录

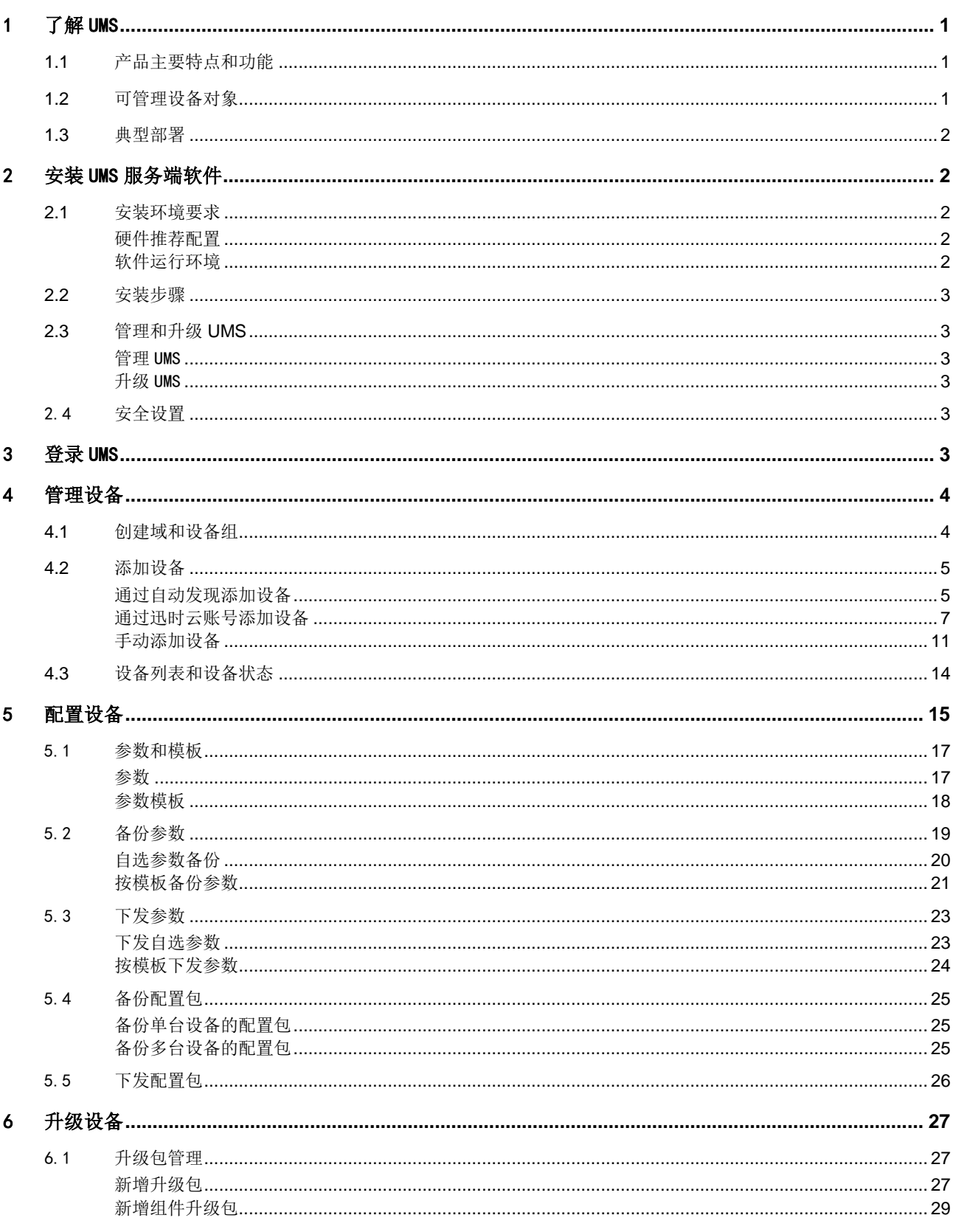

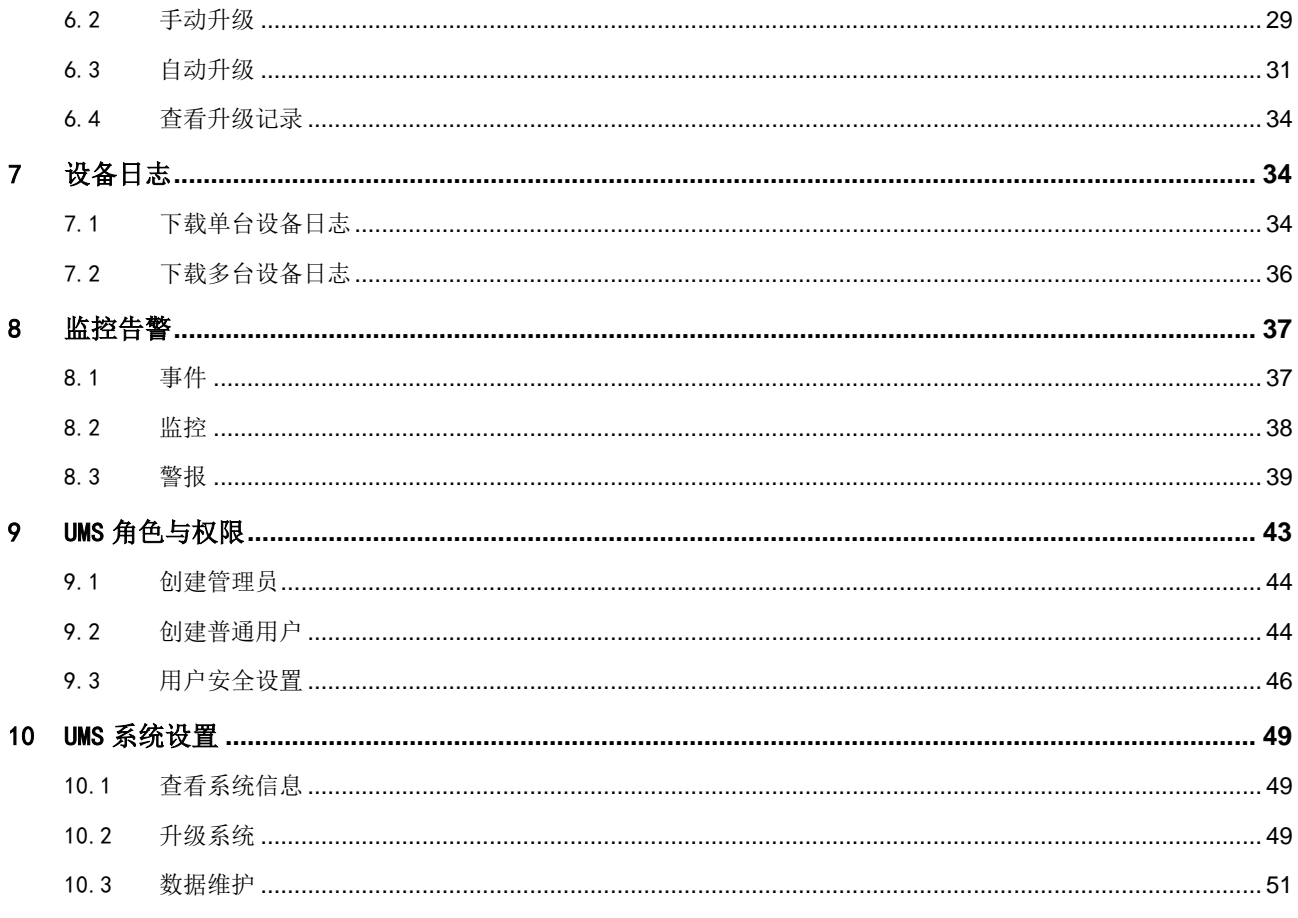

# <span id="page-4-0"></span>1 了解 UMS

上海迅时通信设备有限公司推出的设备统一管理系统(Unified Management System, 简称 UMS 或 UMS 网管),支持对迅时 OM 系列 IP-PBX 和 MX 系列语音网关进行统一管理和远程运维。支持监控设备的运 行状态,批量配置设备、批量升级设备,可帮助各类运营商、大中型项目集成商、授权分销商实现智简管 理,显著提升终端用户的使用满意度,有效降低运维成本。

# <span id="page-4-1"></span>**1.1**产品主要特点和功能

- 用浏览器访问界面,无需安装客户端软件
- 对设备进行远程集中配置管理
- 自动批量配置文件下发
- 自动备份 :参数备份、配置备份、日志备份
- 高效升级:手动升级、自动升级、定时升级
- 多级管理: 按用户来规定操作权限和设备管理范围
- 实时监控告警:支持邮件、微信、电话告警通知
- 支持专网部署和公网部署
- <span id="page-4-2"></span>安装服务器配置要求低下、系统运行性能高

### **1.2**可管理设备对象

- UMS 支持的 MX 设备型号:HX4E、MX8A、MX60、MX60E、MX100G、MX00G-S、MX120G
- UMS 支持的 OM 设备型号: OM20、OM50、OM80E、OM200G、OM500

UMS 可管理设备的组件版本需满足下表要求:

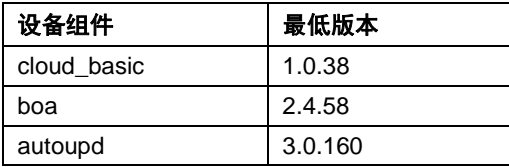

您只需登录设备 Web 界面,在 https://设备地址/cloud/cloud.html 页面上升级云组件 cloud\_basic 到 1.0.38 或以上即可。

### <span id="page-5-0"></span>**1.3**典型部署

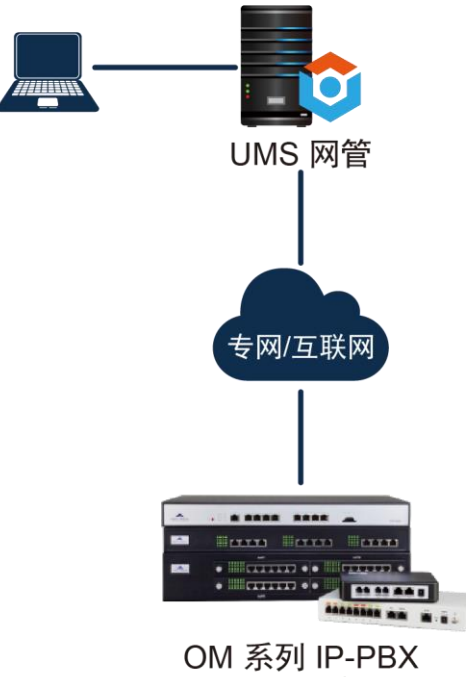

MX 系列语音网关

# <span id="page-5-1"></span>2 安装 UMS 服务端软件

UMS 服务端软件需安装在 Linux 的 CentOS 64 位系统上。 说明:服务端软件安装包会在购买时提供。

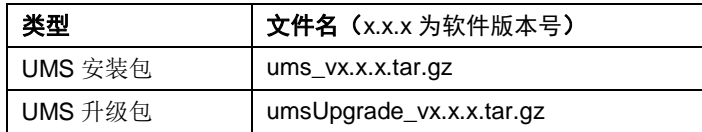

## <span id="page-5-2"></span>**2.1**安装环境要求

#### <span id="page-5-3"></span>硬件推荐配置

CPU: Intel Xeon 四核, 主频 2.5GHz 以上 内存: 8GB 及以上 硬盘:500GB 及以上

#### <span id="page-5-4"></span>软件运行环境

操作系统:CentOS Linux 7.x 64 位操作系统。 安装 UMS 时个别系统软件包需要联网环境,务必确保服务器能访问互联网。

### <span id="page-6-0"></span>**2.2**安装步骤

1. 将安装包上传至服务器后,解压安装包。

**tar -zxf ums\_vx.x.x.tar.gz** 

- 2. 进入解压后的文件夹。
- 3. 运行安装脚本。

**sudo ./install.sh -i eth0 --show –-domain=www.yourdomain.com**

- 说明:
- **-i** 绑定服务器的网口(例如 eth0),此网口的地址即作为 UMS 的访问地址
- **--show** 打印安装过程(可选)

**--domain** 设置 UMS 访问域名,如果没有域名,请填写 IP 地址

4. 安装完成后,重启服务器,或者执行**/usr/local/ums/umsservice.sh start** 启动 UMS 各个组件。

### <span id="page-6-1"></span>**2.3**管理和升级 **UMS**

#### <span id="page-6-2"></span>管理 UMS

可根据需要停止、开启 UMS 服务。 停止 UMS 服务: **/usr/local/ums/umsservice.sh stop** 启动 UMS 服务: **/usr/local/ums/umsservice.sh start**

#### <span id="page-6-3"></span>升级 UMS

参[见升级系统。](#page-52-2)

# <span id="page-6-4"></span>2.4 安全设置

当 UMS 服务器部署在公网上时,为避免服务器被攻击,必须进行以下安全设置:

- 在 UMS 服务器上关闭所有其他不使用或不需要的应用或服务。
- 将 SSH 服务的默认端口 22 改为其他端口号, 同时在防火墙上设置允许访问 SSH 服务的 IP 地址。
- 防火墙上除了打开 UMS 需要的服务端口 443、8883 及 SSH 服务端口外, 禁止所有其他端口或协议数 据的进入访问。
- <span id="page-6-5"></span>● 禁止 ICMP 报文,防止对服务器进行 Ping 攻击。

# 3 登录 UMS

在与服务器网络互通的 PC 上,打开浏览器,输入 UMS 的访问 IP 地址或者域名(端口为 443),进入 UMS 的登录页面。

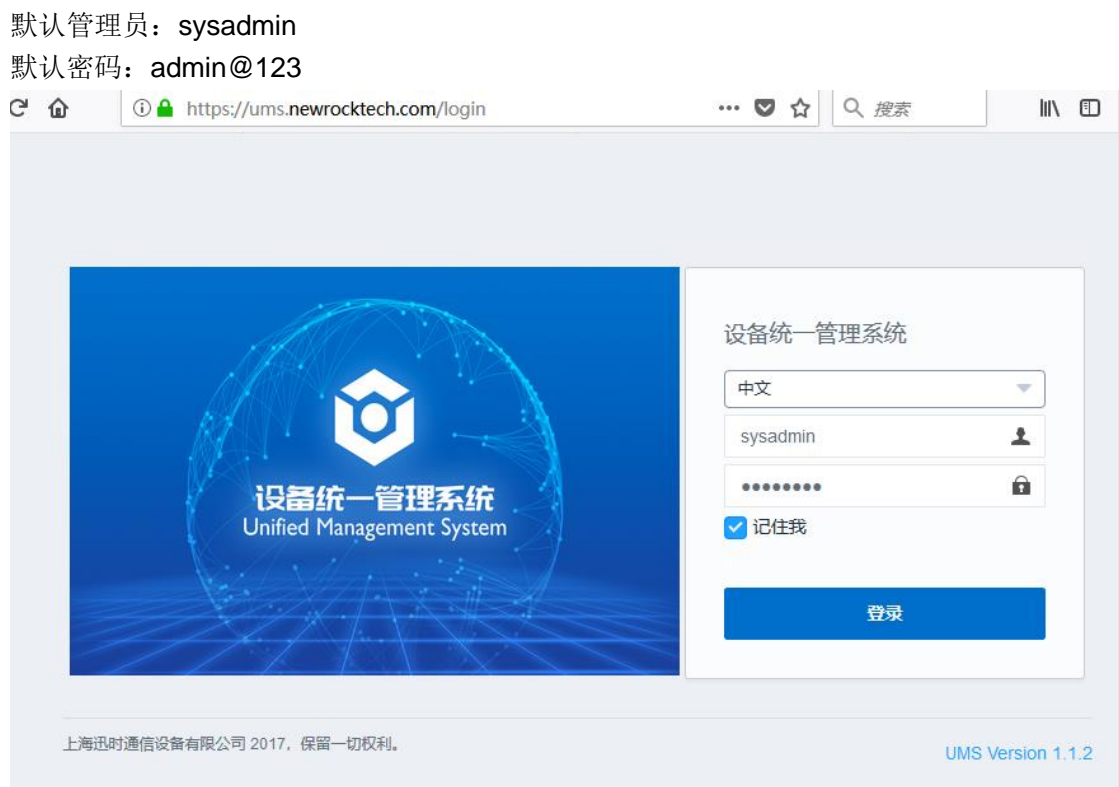

# <span id="page-7-0"></span>4 管理设备

## <span id="page-7-1"></span>**4.1**创建域和设备组

把被管理设备划分为域和设备组,有助于管理员更高效地在 UMS 上管理设备。 一个域可含多个设备组,一个设备组又能再划分为多个子设备组。 UMS 存在一个默认域,用于存放未指定归属(域和设备组)的设备。

#### 1. 在系统设置>域设置页面点击新增,创建域。

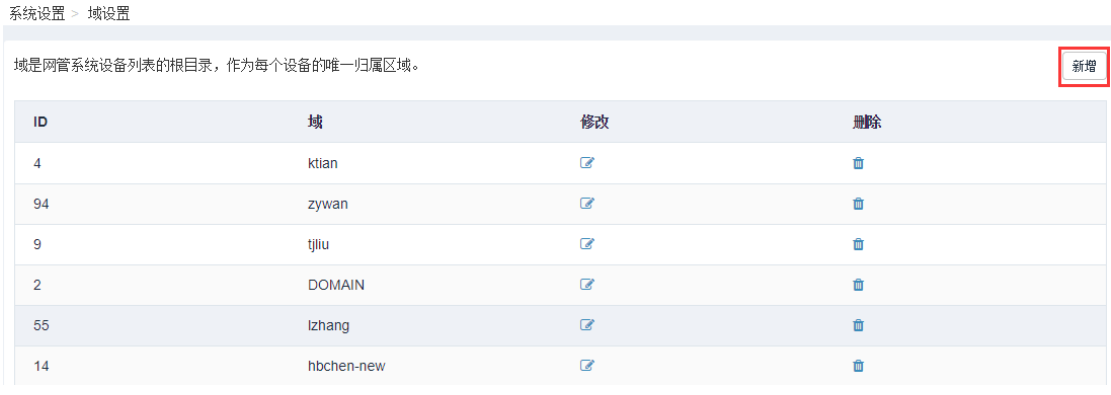

2. 在管理>设备组页面,点击域后面的十,创建设备组。

#### 管理 > 设备组

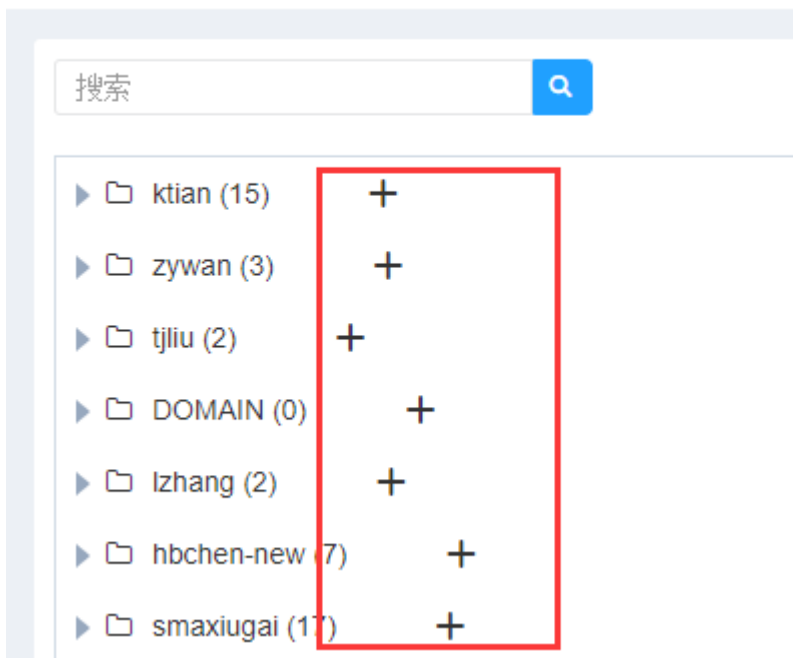

## <span id="page-8-0"></span>**4.2**添加设备

有三种方式将被管理设备添加到 UMS。

- 当设备组件满足 [1.2](#page-4-2) 节中的要求,可使用两种自动方式添加到 UMS: 通过自动发现添加设备:由 UMS 自动发现设备并添加 通过迅时云账号添加设备:将迅时云平台设备批量自动导入 UMS
- 如果设备不满足 [1.2](#page-4-2) 节中的要求,可使用手动方式添加设备到 UMS。

#### <span id="page-8-1"></span>通过自动发现添加设备

在设备上进行必要设置后,UMS 可通过自动检测发现设备。

此方式要求设备能访问 UMS 的地址,适合设备和 UMS 部署都在同一专网的场景。

- 1. 登录被管理设备 Web 界面。
- 2. 打开设备的云服务 Web 管理页面(页面地址为 https://设备 IP 地址/cloud/cloud.html)。
- 3. 把云服务切换到 UMS 模式,填入 UMS 服务器地址(格式: UMS 的 IP 地址或域名:8883)。
- 4. 点击保存后,该设备能被 UMS 自动发现。

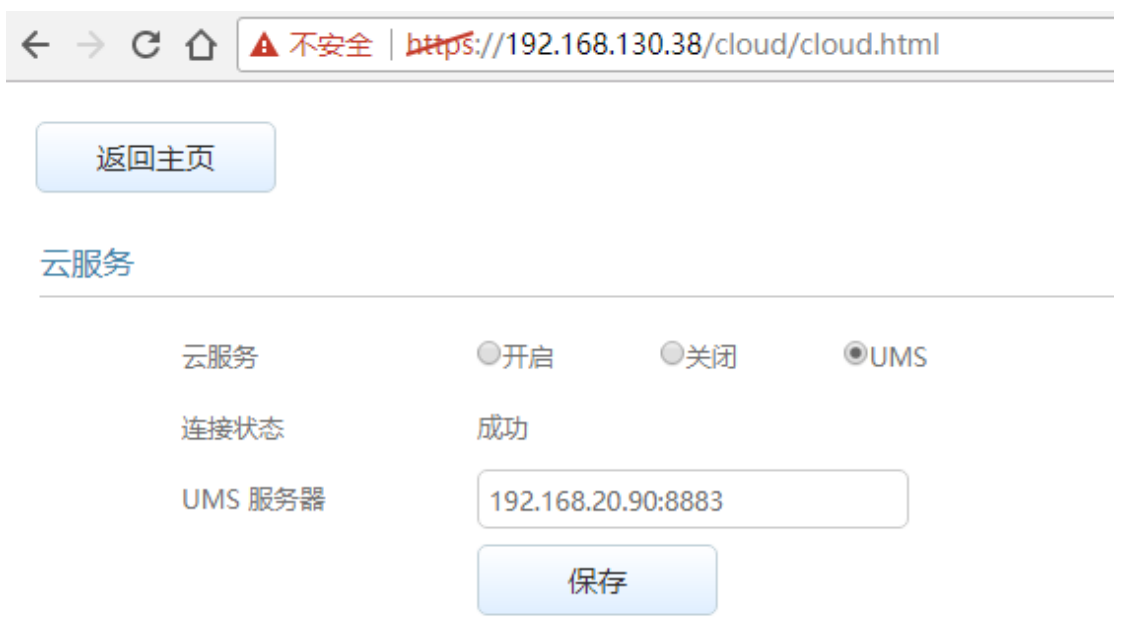

#### 5. 登录 UMS, 在设备>设备列表中可查看到经自动发现加入的设备。设备前端有图标 2 标识。 设备 > 设备列表

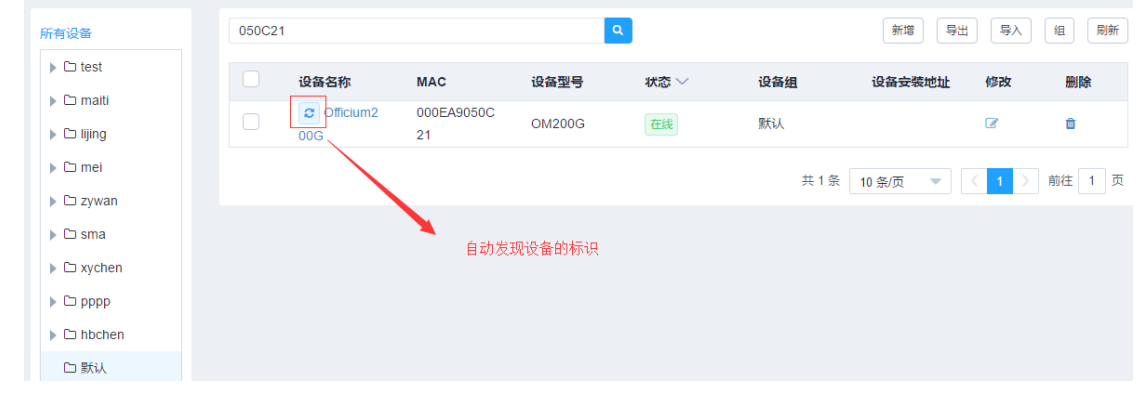

6. 点击设备名,填写设备的密码(登录设备 Web 界面的密码),UMS 就能对设备进行管理。

请输入设备信息

 $\times$ 

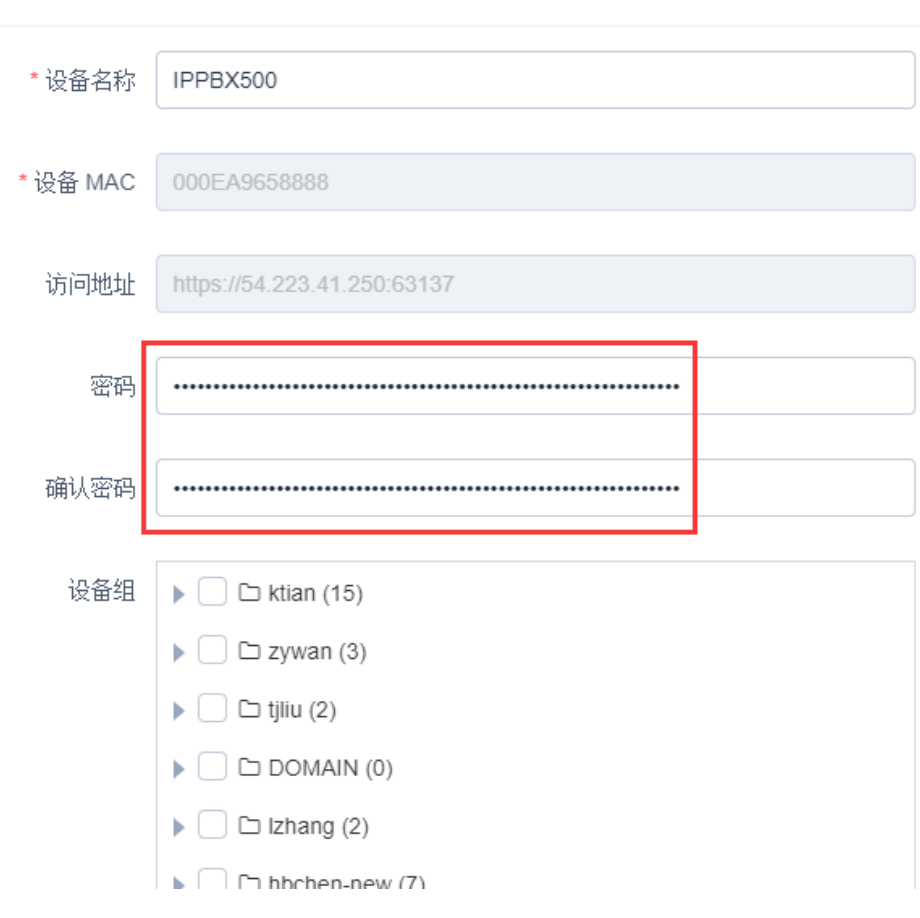

说明: 无论是通过自动发现添加还是通过迅时云账号添加的设备,没有给设备配置密码时 UMS 会采用系 统预设的设备默认密码(当批量添加的设备具有相同的密码时,利用默认密码可以免去逐个为设备设置密 码的烦恼), 该密码可点击 UMS 界面右上角的图标 "后进行设置, 如下图。

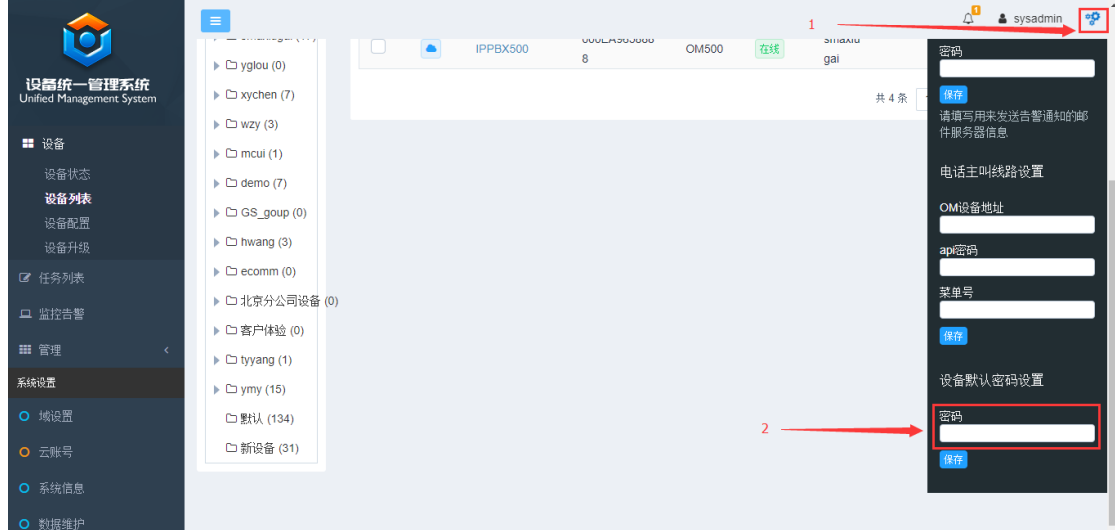

#### <span id="page-10-0"></span>通过迅时云账号添加设备

如果设备已在迅时云平台中进行管理,UMS 可通过迅时云账号,自动将云平台内的设备批量添加到 UMS

系统中进行管理。

此方式要求设备和 UMS 服务器所处网络能够访问互联网。

#### 操作步骤:

- 1. 登录迅时云平台 [https://i.newrocktech.com](https://i.newrocktech.com/)。
- 2. 点击主页右上角的设置图标 ,进入授权管理页面。

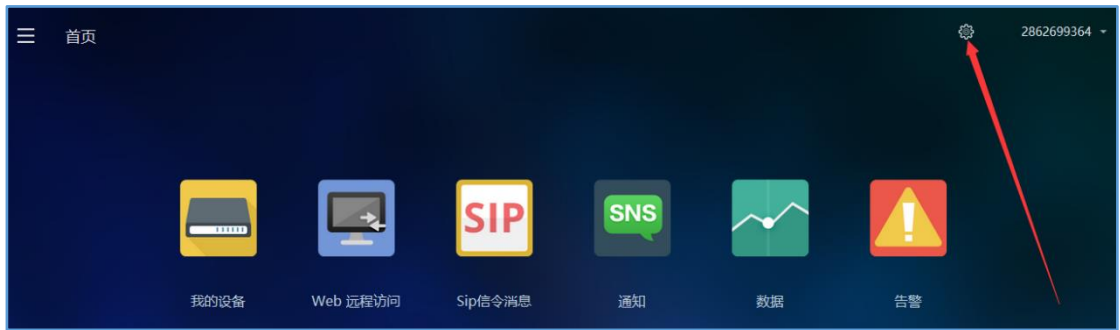

3. 在访问令牌中,点击创建访问令牌。

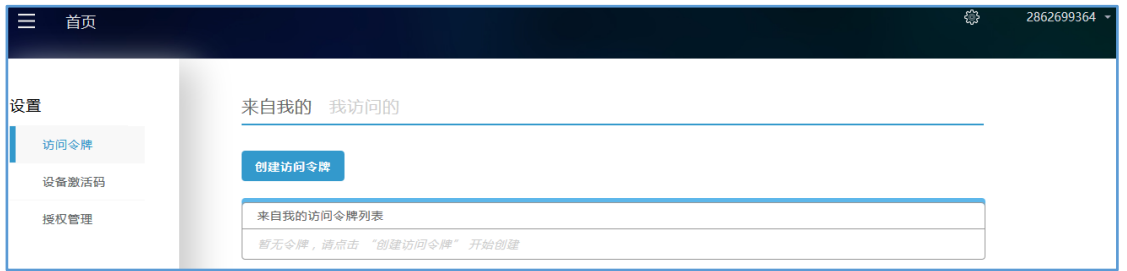

#### 4. 填写令牌信息。

指定账号中填写页面右上角的当前云账号 ID, 权限列表请按需勾选,填写完毕后点击确定按钮, 创建访问 令牌成功。

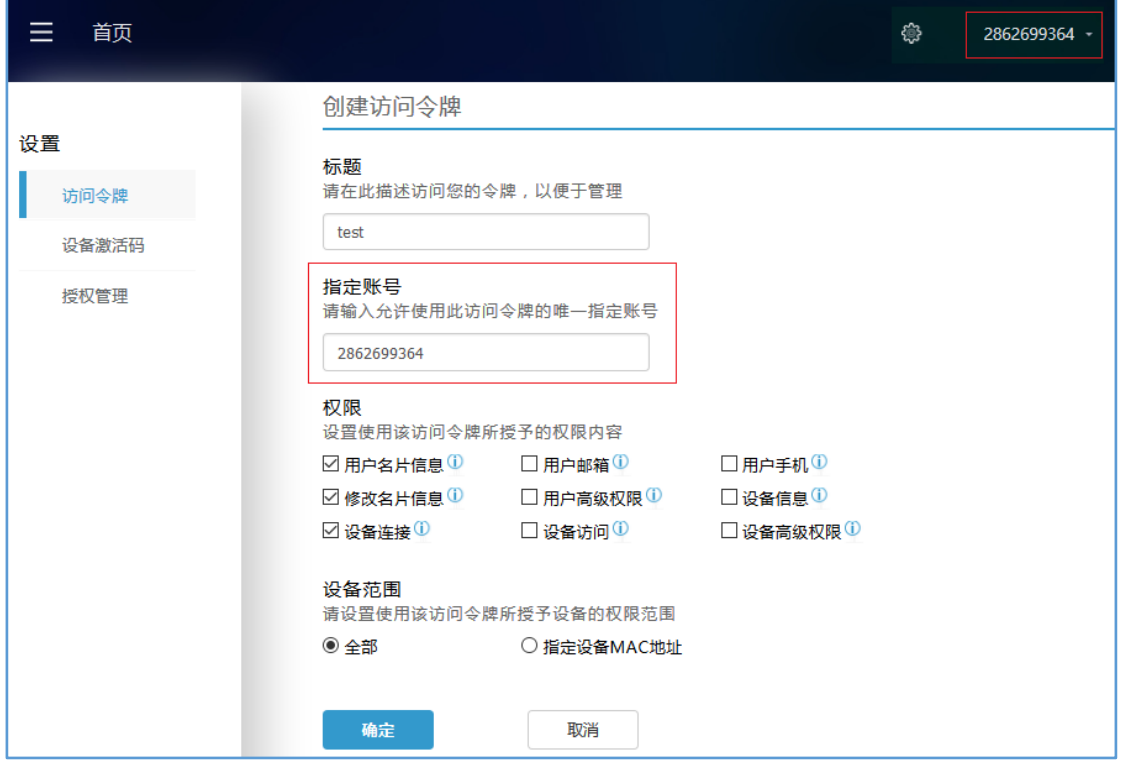

 $\bar{\mathbf{x}}$ 

#### 5. 令牌创建成功后,点击我拥有的标签页,单击展开按钮后,复制令牌。

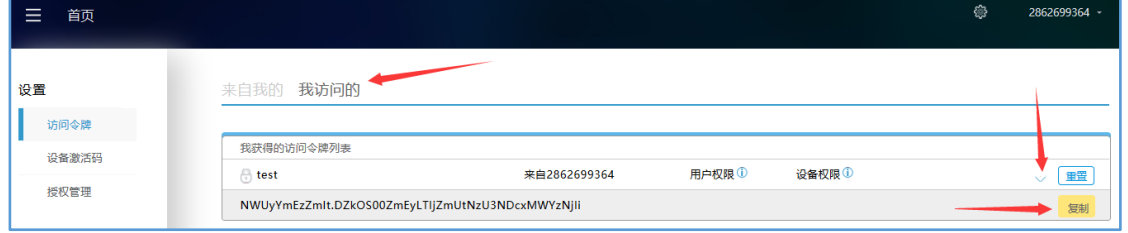

#### 6. 登录 UMS,进入系统设置>云账号。新增令牌。

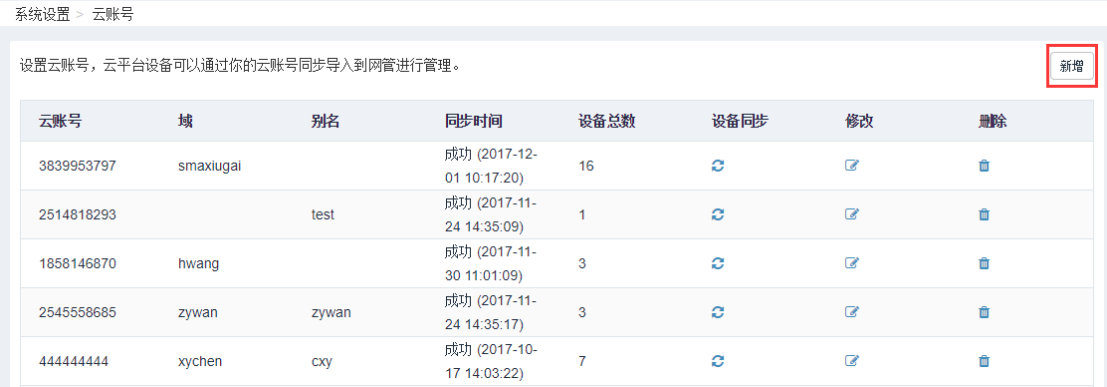

#### 7. 输入令牌信息后保存。

请输入你的云账号信息

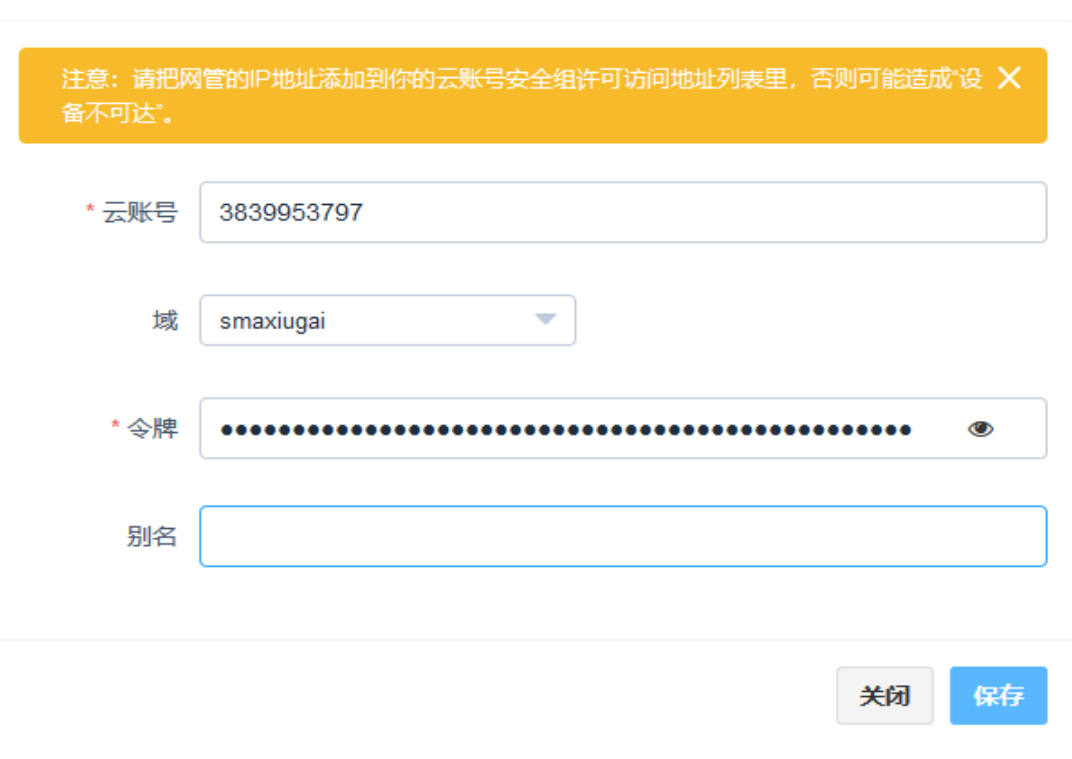

8. 点击设备同步对应的图标。云平台的设备会被自动添加到指定域的默认设备组。

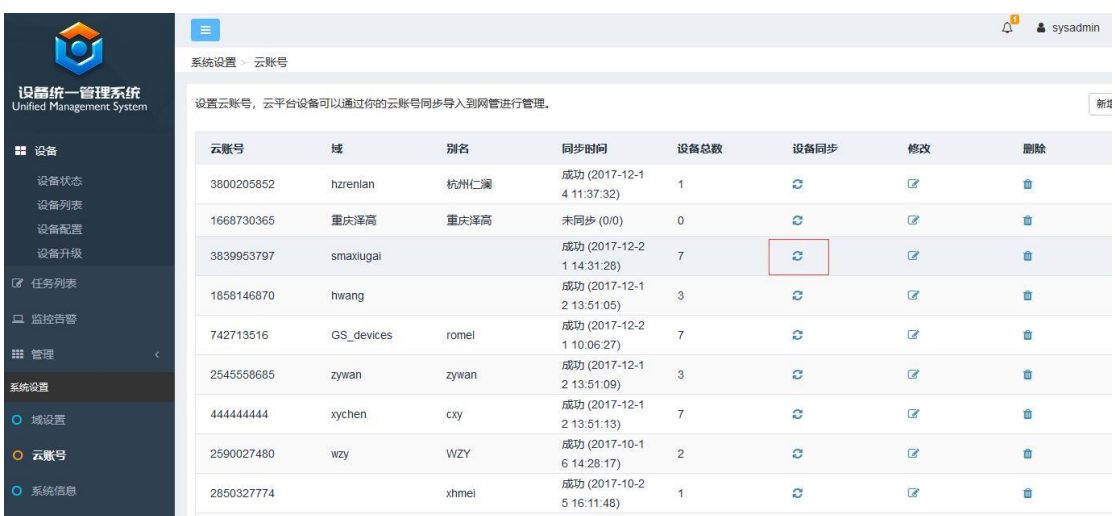

9. 在设备>设备列表下可查看到设备。使用云账号添加的设备前有图标●标识。如下图。

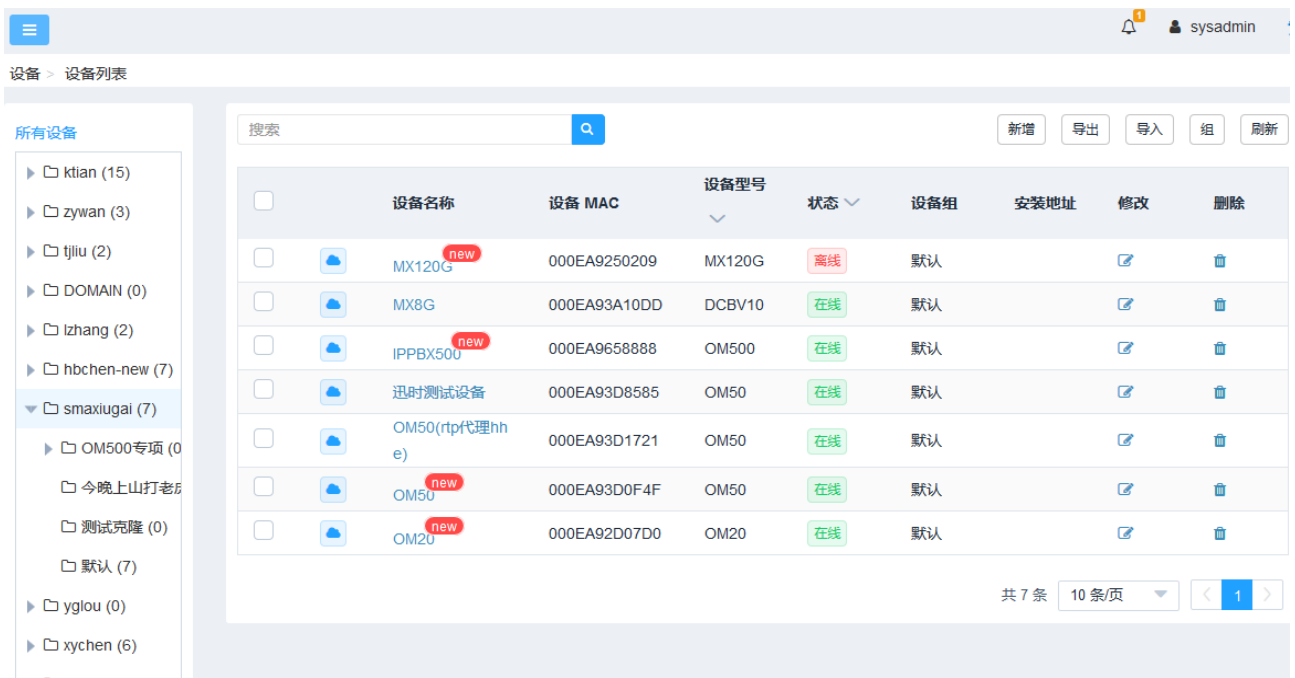

10. 点击设备名, 对在线的设备配置密码(设备 Web 界面的登录密码)后, UMS 可对该设备进行管理(如 果不配置密码, UMS 将使用设备默认密码, 密码不正确将无法对设备进行管理)。

#### 请输入设备信息

 $\times$ 

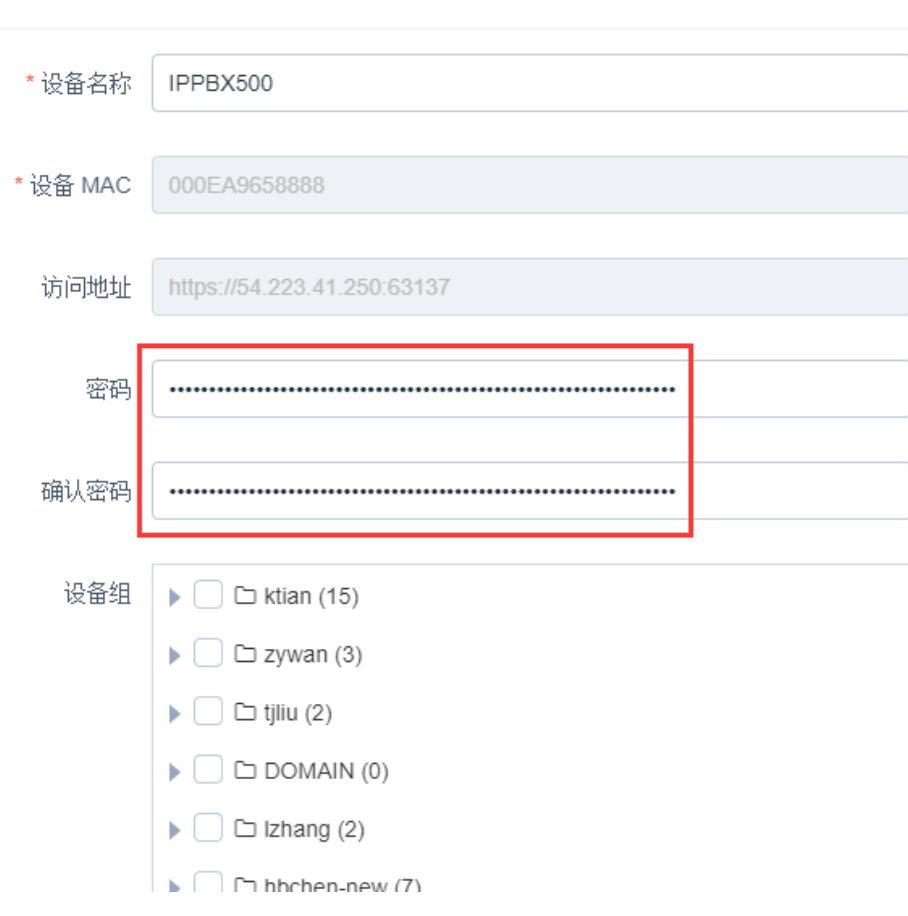

### <span id="page-14-0"></span>手动添加设备

手动添加方式是在 UMS 上手动填写设备的访问地址,逐台添加设备。 此方式只需 UMS 服务器能通过这个地址访问设备就可使用。 本方式适用于设备的组件版本不满足 [1.2](#page-4-2) 节的要求时使用。

#### 操作步骤:

1. 进入设备>设备列表,点击右上角的新增。

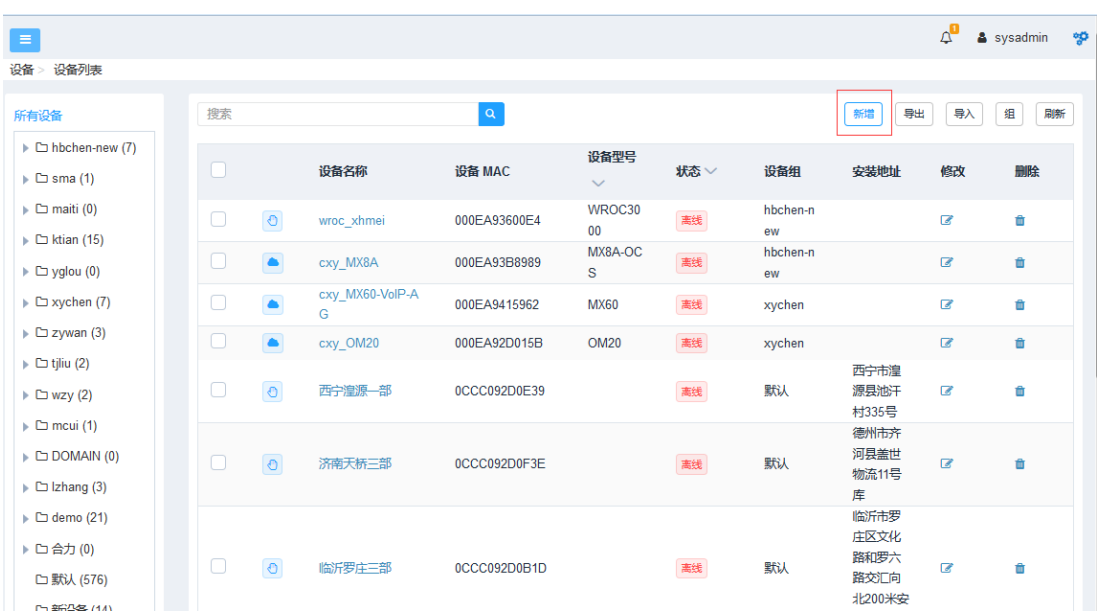

2. 按照要求填写设备信息后,点击保存。

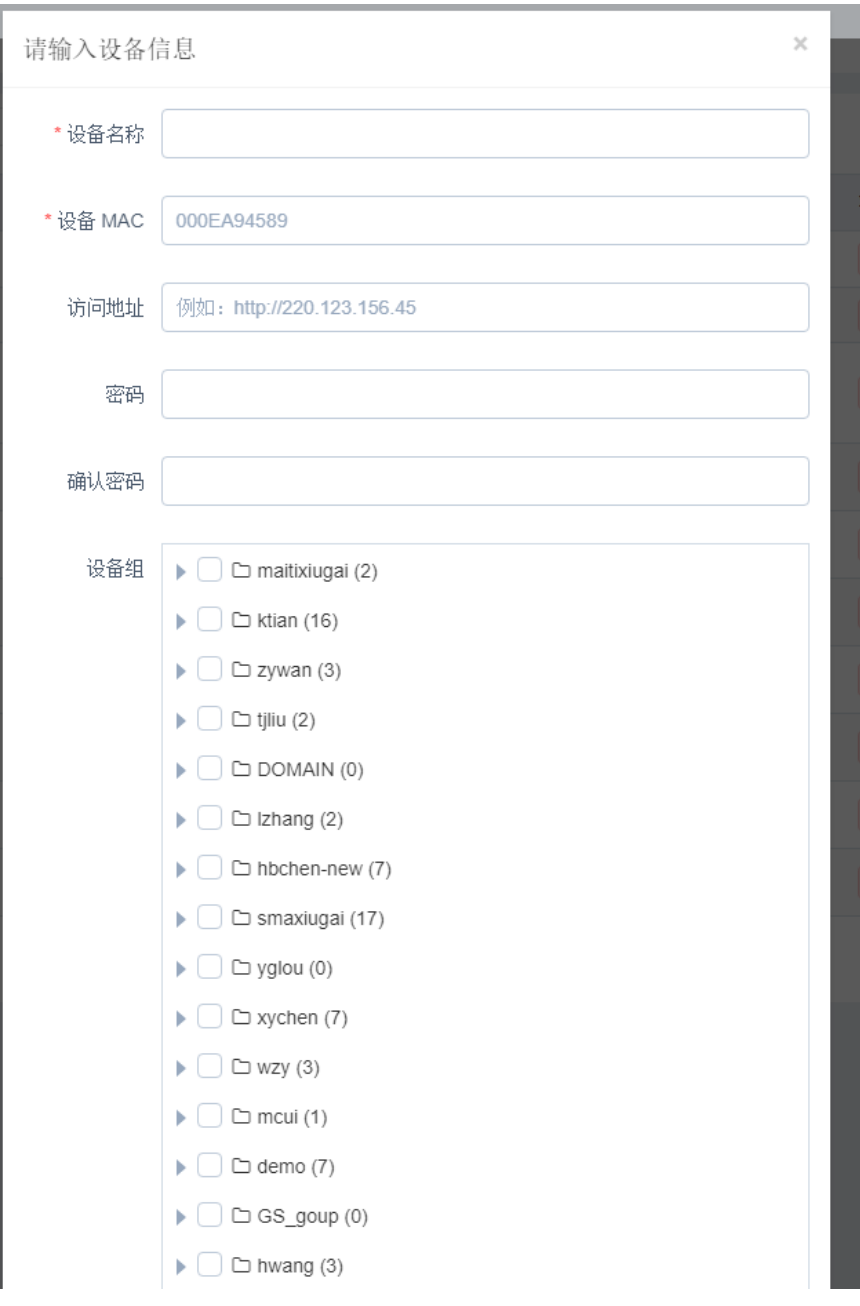

#### 说明:

- **设备名称:**设备的别名,建议名称中带上设备型号和设备所在地等关键信息,便于搜索设备。
- **设备 MAC**: 填写设备的 MAC 地址。这是区别设备的唯一标识,支持用 MAC 地址搜索设备。
- 访问地址: 设备的访问地址。必须是 UMS 能够直接访问的固定地址,格式为 https://设备 IP 地址或域 名。
- 密码: 登录设备 Web 界面的密码。密码错误会影响 UMS 获取设备配置或者下发配置给设备等功能。
- 确认密码: 再次输入登录设备 Web 界面的密码。
- **设备组:**选择设备所属组。用于直接在对应组里查看设备。
- **安装地址:** 便于管理员了解设备的安装信息, 可选项。
- 联系人: 便于管理员了解设备联系人信息, 可选项。
- 3. 添加成功后, 在所属组的设备列表中可看到该设备记录。手动添加的设备用图标 © 标识。

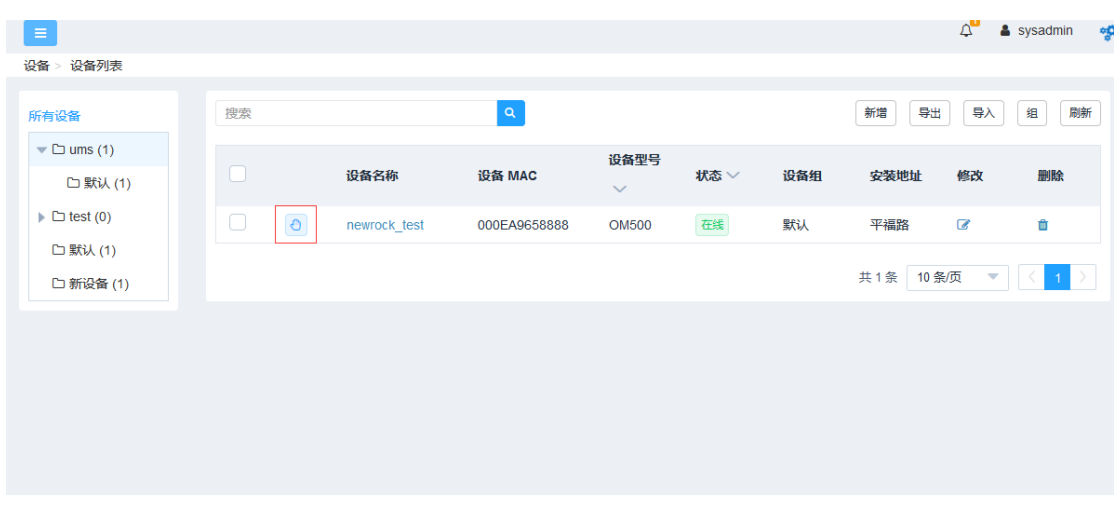

# <span id="page-17-0"></span>**4.3**设备列表和设备状态

添加到 UMS 中的设备都能在设备列表中查看到。

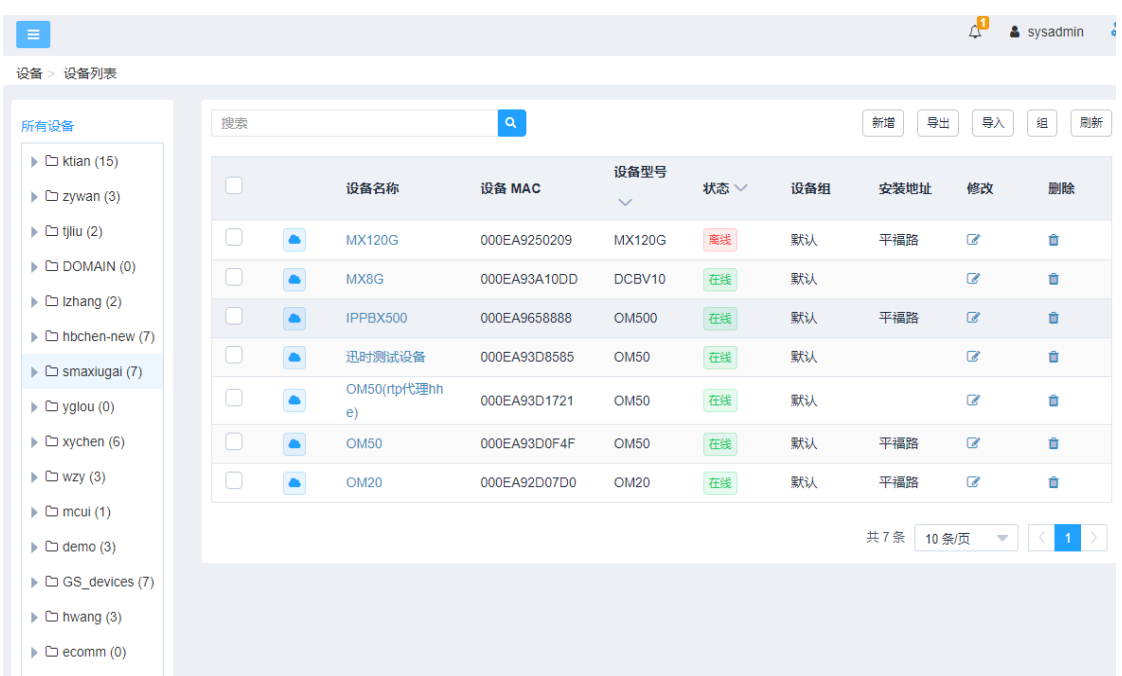

功能说明:

- 通过设备列表可查看和修改设备信息,也可添加和删除设备。
- 点击设备名称前的小图标可同步设备状态。
- 支持根据设备名称和设备 **MAC** 搜索设备
- 设备换组:选中设备,点击组,选择新设备组。
- 支持批量导入和导出设备。

导出格式如下图(访问地址和密码不能导出)

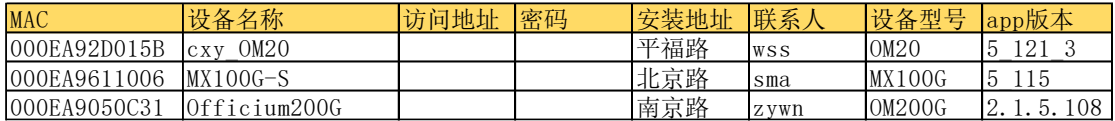

导入时,按照导出表格的格式进行填写。MAC 为必填字段,其他字段值可为空,设备型号和 app 版本可 省略。

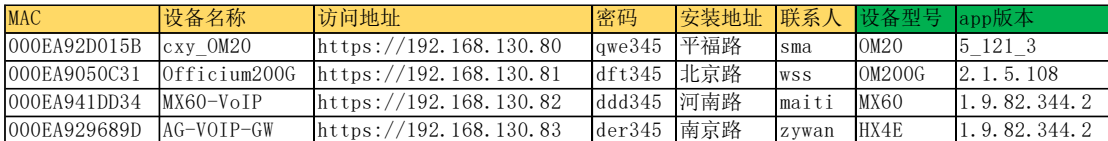

设备状态页面显示设备的统计信息,默认每小时统计一次,点击统计,可显示最新统计数据,见下图。

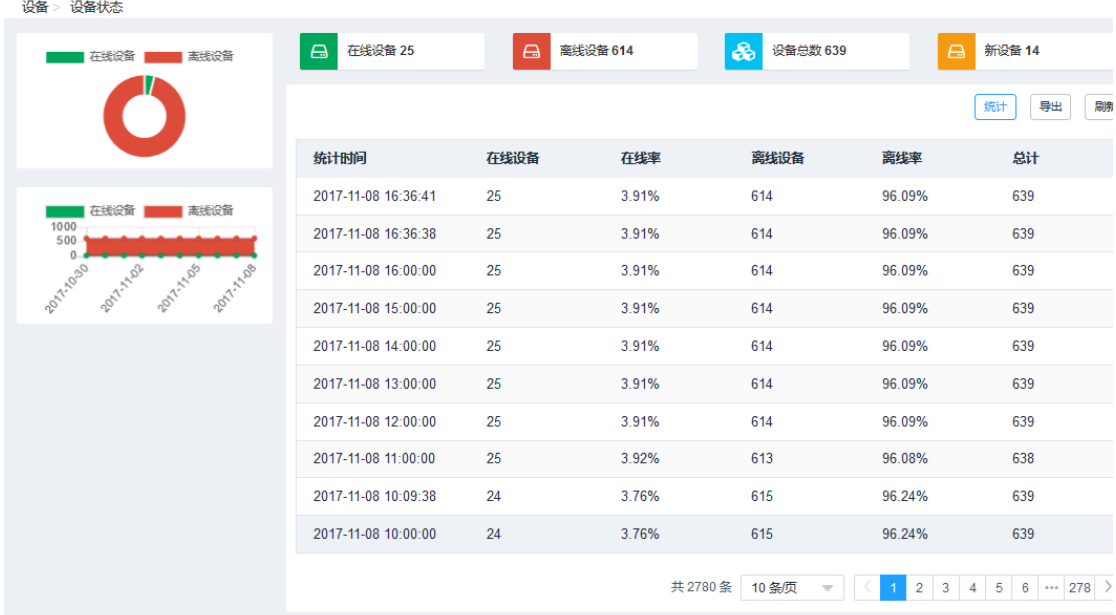

# <span id="page-18-0"></span>5 配置设备

在设备>设备配置页面,点击设备名称后,进入该设备配置页面。在该页面中可查看设备信息,也可对设备 进行配置。如下图。

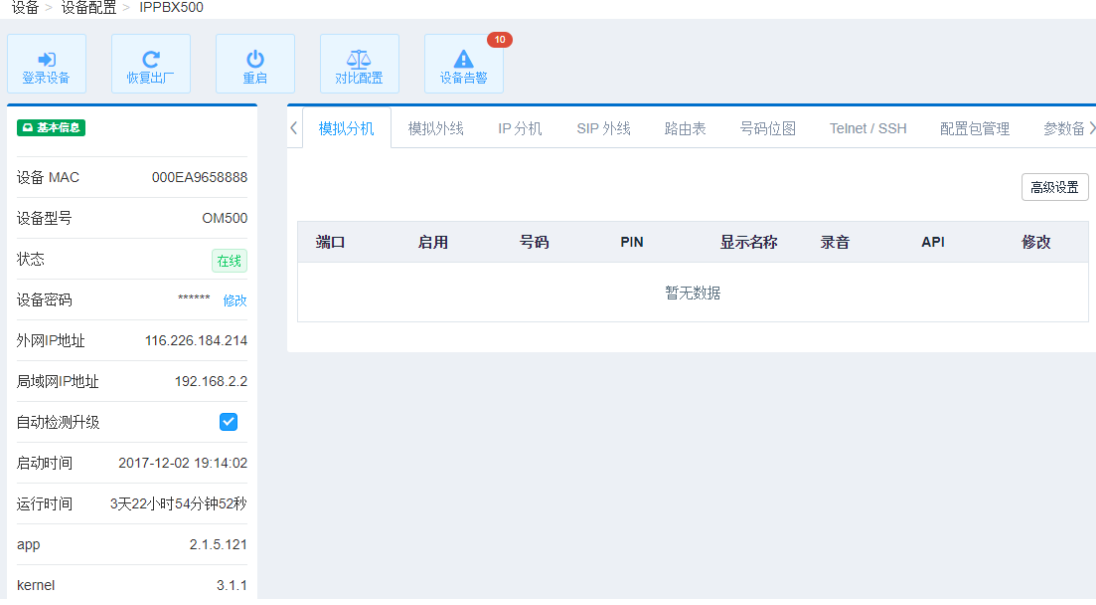

#### 区域说明:

顶部:列出登录设备、恢复出厂设置、重启、对比配置以及设备告警等 5 个常用功能

下方左侧:列出设备的地址信息、组件版本信息、运行信息等

下方右侧: 设备配置区域

#### 设备配置区域部分功能说明:

● 设备登录: 点击设备登录会跳转到设备的 Web 界面登录页面, 便于用户对设备进行更详细的配置。

**● 自动检测升级:**选中后会开启设备自动升级检测,详[见自动升级。](#page-34-0)

**● 对比配置:**在对比配置页面,可进行配置模板的对比,备份参数的对比,模板和备份参数的对比。选 择任意两条记录,点击对比配置。

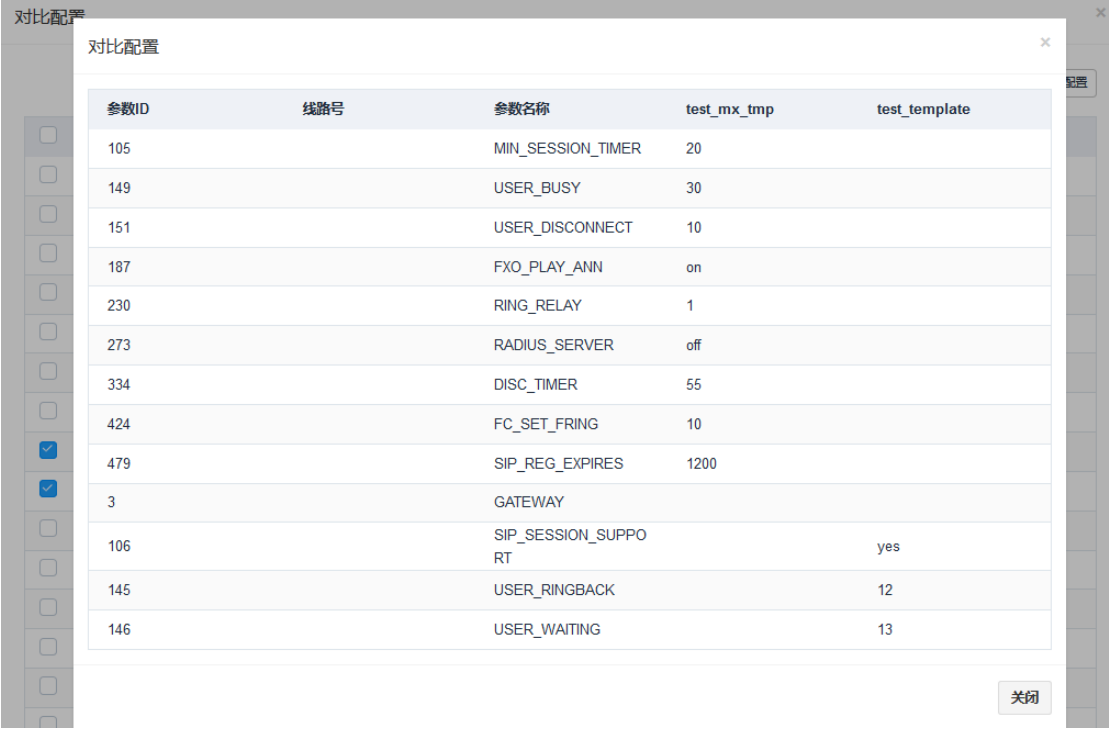

# <span id="page-20-0"></span>5.1 参数和模板

UMS 预设了 OM 和 MX 的一些常用参数,可在管理>**MX** 参数和管理>**OM** 参数页面查看。您还可以根据 需要新增参数或修改参数。

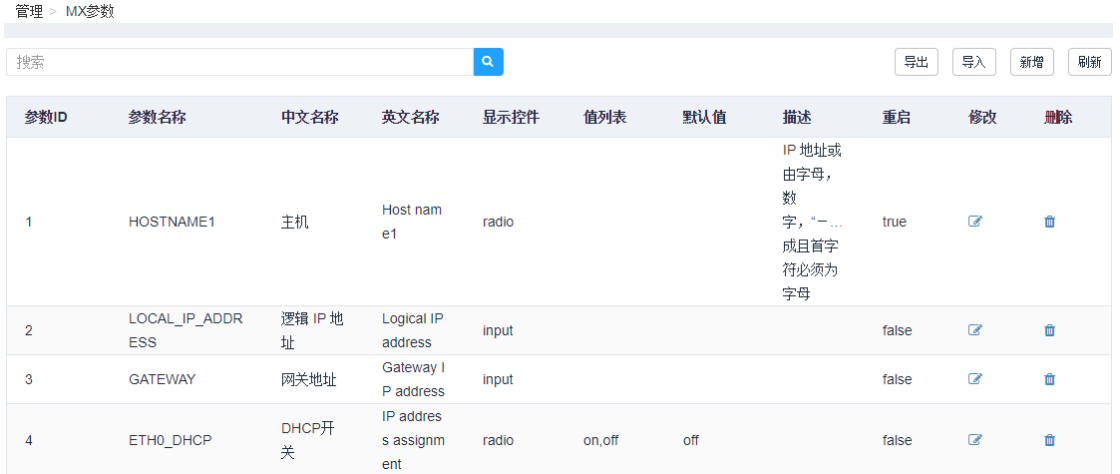

## <span id="page-20-1"></span>参数

点击新增,根据需求新增参数。

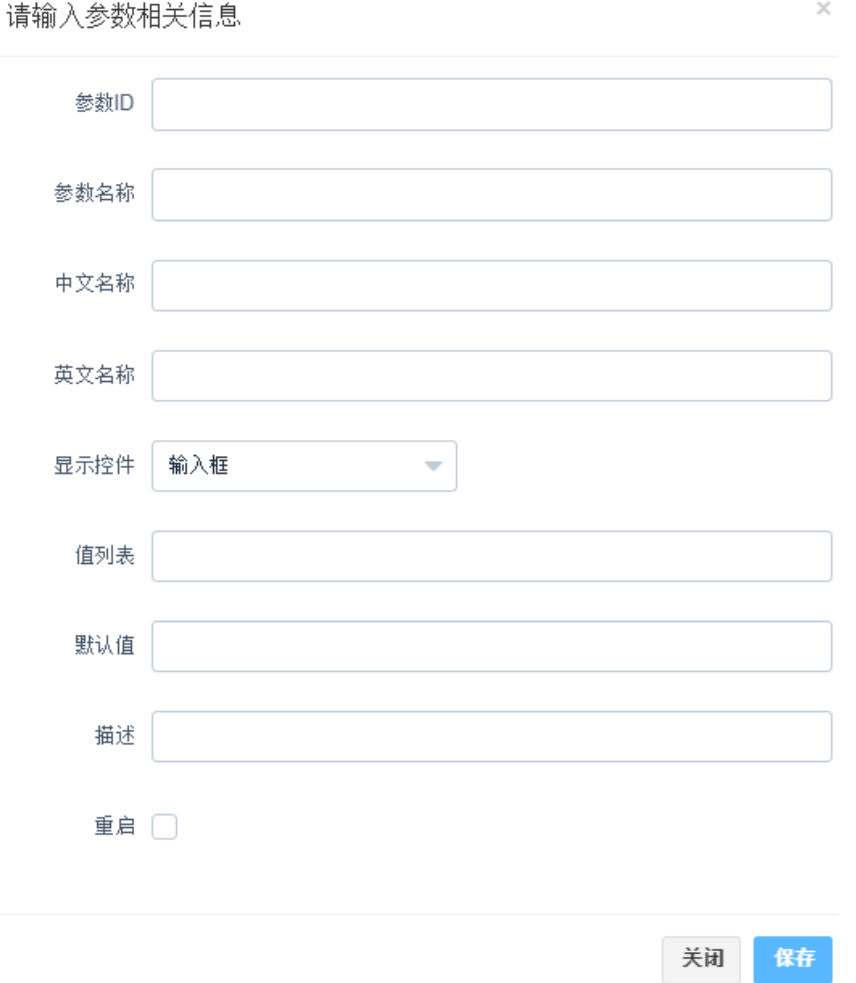

配置项说明:

- 参数 ID: 设备每个参数均有一个对应的参数 ID, 比如设备 MAC 地址的参数 ID 是 7。
- **参数名称:**设备参数的名称,便于用户识别参数,可选项。
- **中文名称:**设备参数的中文名称,便于用户识别参数,可选项。
- **英文名称:**设备参数的英文名称,便于用户识别参数,可选项。
- **显示控件:** 参数的显示形式, 控件有四种: 输入框, 单选框, 下拉框和只读参数。
- 值列表和默认值: 根据上一个参数显示控件的配置填写值列表和默认值。
- 1) 显示控件配置为输入框,值列表填写参数的值,默认值不填。
- 2) 显示控件配置为单选框,值列表需要填写两个值,用逗号分隔,默认值为其中一个。
- 3) 显示控件配置为下拉框, 值列表可以填写多个值, 默认值不填写。
- 4) 显示控件配置为只读参数, 值列表和默认值不填写。
- **描述:** 对参数进行说明, 便于管理员识别, 可选项。
- 重启: 选中表示该参数下发后需要重启设备生效。

#### <span id="page-21-0"></span>参数模板

参数模板是多个参数的集合。对大量设备进行管理时,参数模板有助于对参数备份和下发进行规范化分类

处理,大幅度减轻维护工作量,减少犯错误的机会。

根据需要,可以配置多个参数模板,参数模板中的参数来源于参数列表,若列表中没有该参数,需要先新 [增参数。](#page-20-1)

参数模板

模板名称 newrock\_test 参数ID 参数名称 中文名称 芙文名称 参数值 描述 HOSTNAME 。<br>设备命名  $\overline{\checkmark}$  $\overline{1}$ Host name 请输入参数值 显示的是 Ø LOCAL\_IP\_ADDRESS 本机 IP 地址 请输入参数值  $\overline{2}$ Logical IP address 址  $\blacktriangledown$  $\overline{3}$ **GATEWAY** 网关地址 Gateway IP address 请输入参数值  $\overline{\mathbf{v}}$  $\overline{5}$ ETHO\_IP\_ADDRESS IP 地址 请输入参数值 IP address ETHO\_NETMASK 子网掩码 Netmask 请输入参数值  $\overline{6}$  $\overline{7}$ ETHO\_MAC MAC 地址 MAC address 请输入参数值  $12$ ETH2\_DHCP  $DHCPH*$ 请输入参数值  $16$ on O off Enable 启用 Enable 首选服务器  $17$ Primary server Primary server 请输入参数值 18 Secondary server 备用服务器 Secondary server 请输入参数值 管理 > OM模板 新增 模板名称 创建时间 创建人 详情 修改 mark newrock\_test 2017-07-04 14:57:21 sysadmin  $\blacksquare$  $\mathbf{z}$  $\ddot{\phantom{1}}$ û 2017-07-04 14:53:40 ö sysadmin  $\blacksquare$  $\vec{a}$ û test cxy 2017-07-04 13:58:17 usb存储2  $\mathbf{G}$ sysadmin  $\blacksquare$  $\mathbb Z$ 會 2017-07-04 13:57:37 usb存储服务 sysadmin  $\blacksquare$  $\alpha$  $\blacksquare$  $\hat{\mathbf{u}}$ OM开局配置 2017-06-29 19:23:20 sysadmin 目  $\overline{a}$ ø 會

# <span id="page-22-0"></span>5.2 备份参数

您可事先备份重要的参数,在设备参数变更或丢失的情况下,通过下发备份参数可快速恢复重要参数。

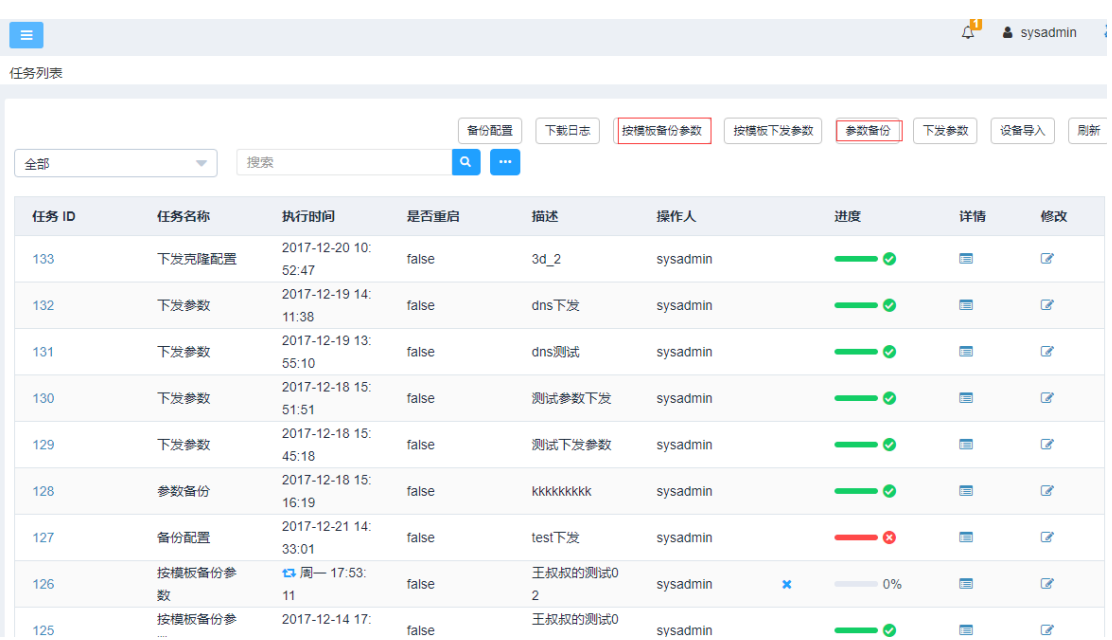

# <span id="page-23-0"></span>自选参数备份

在任务列表页面中点参数备份,出现下图所示页面。

左侧填写任务属性,右侧选择设备,下方选择参数,最后点击页面底部的保存。

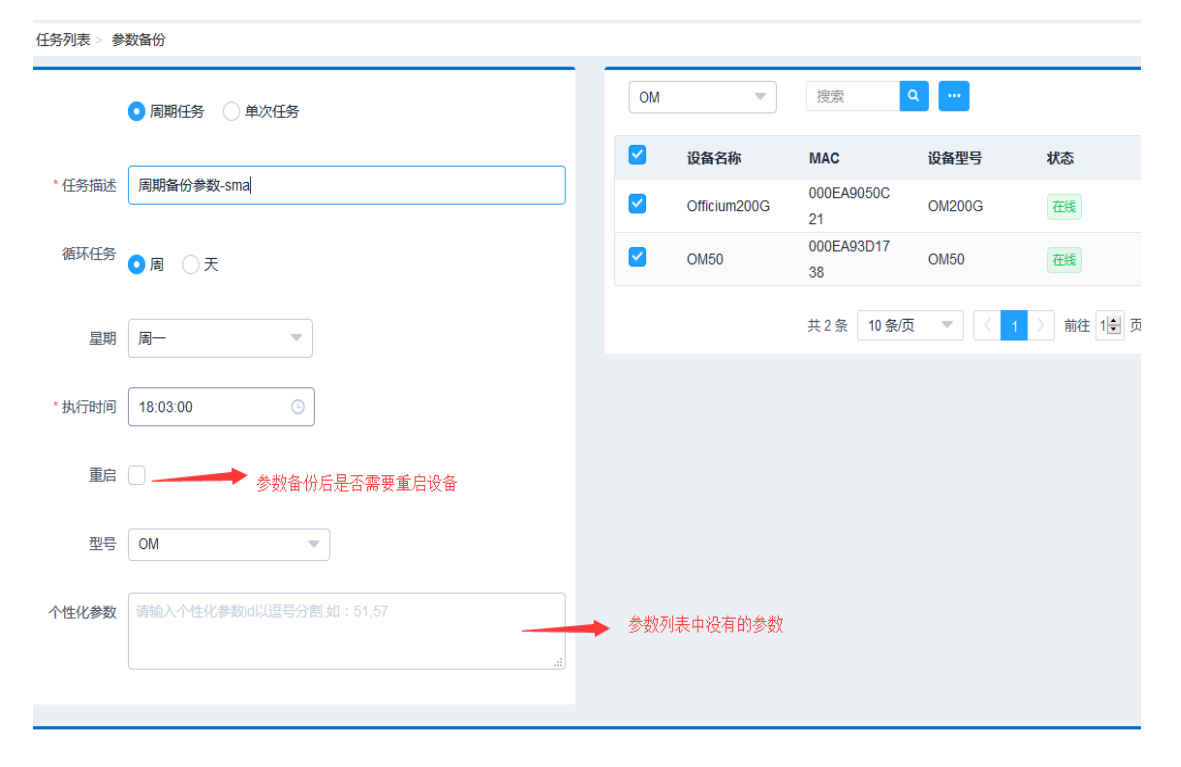

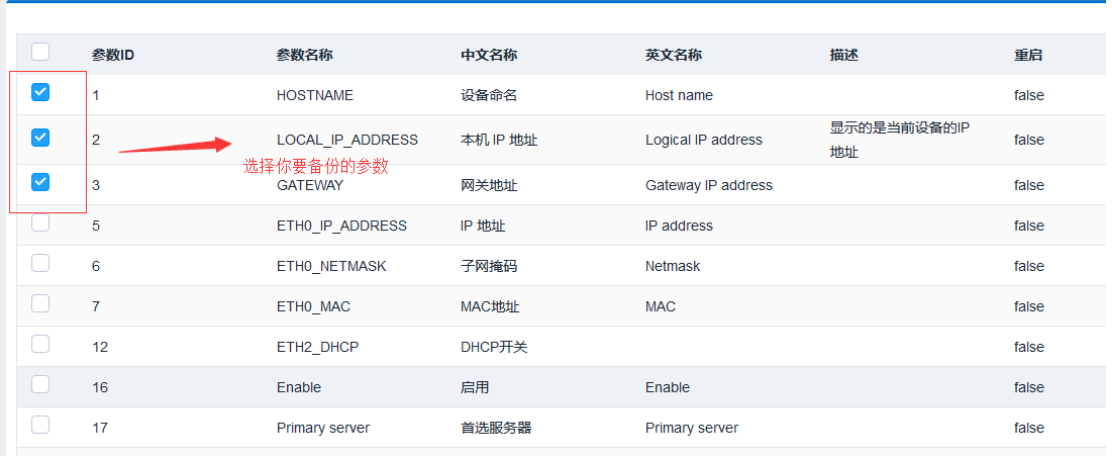

参数备份任务创建成功后显示在任务列表中。点击任务 ID 可查看详情,点击修改图标 ■ 可启动、停止和 终止任务。停止表示暂停任务,终止表示取消任务,终止后的任务不能再开启。

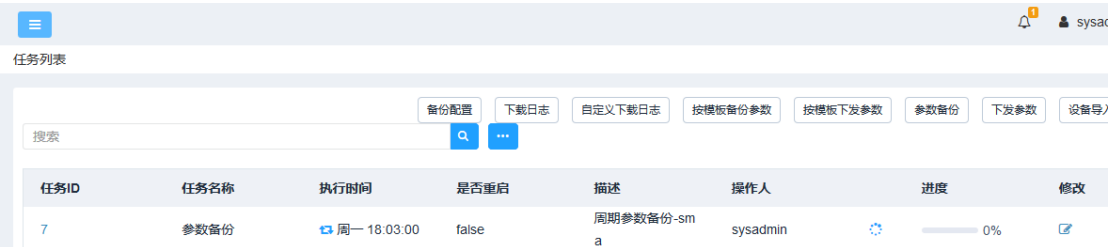

## <span id="page-24-0"></span>按模板备份参数

在任务列表页面中点击按模板备份参数,出现下图所示页面。 左侧填写任务信息和模板,右侧选择设备,最后点击页面底部的保存。

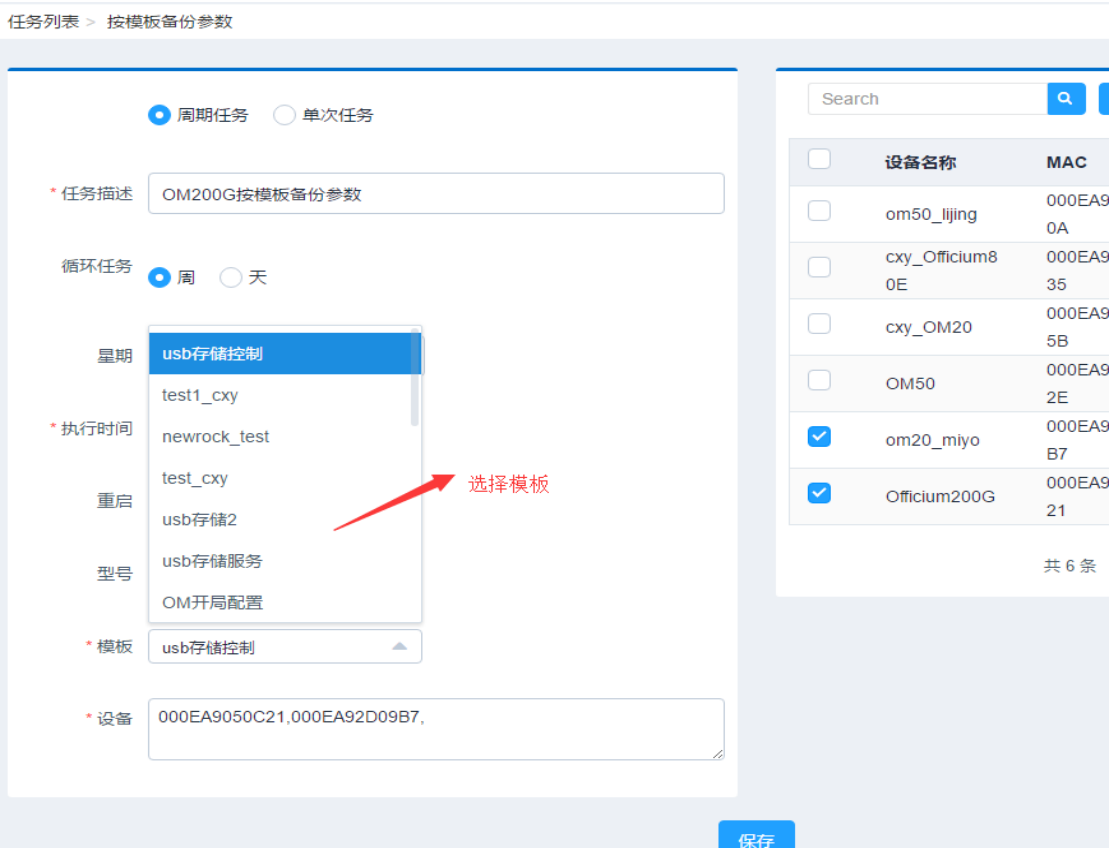

参数备份任务创建成功后显示在任务列表中。点击任务 ID 以查看详情,点击修改图标 ■ 可启动、停止和 终止任务。停止表示暂停任务,终止表示取消任务,终止后的任务不能再开启。

任务列表

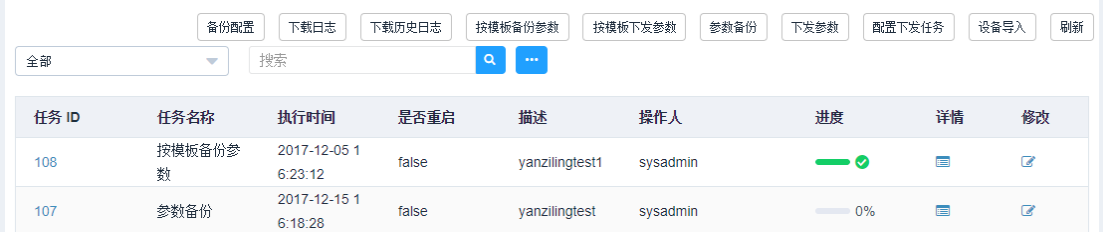

在设备>设备配置页面点击具体设备名,再选择参数备份历史,查看该设备备份的参数。

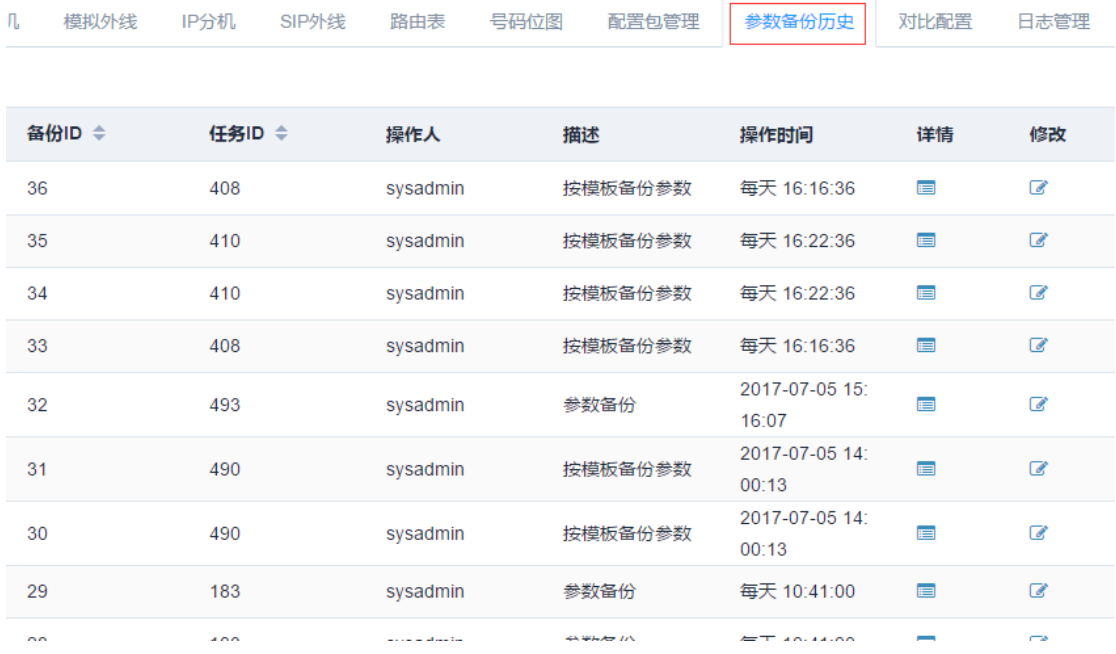

# <span id="page-26-0"></span>5.3 下发参数

参数下发功能可以实现批量化修改多台设备的相同参数。

### <span id="page-26-1"></span>下发自选参数

在任务列表页面,点击下发参数,出现下图所示页面。

左侧填写任务属性,右侧选择设备,下方选择参数,并务必记得填写参数值,最后点击页面底部的保存。 参数下发与参数备份的不同之处在于,参数下发必须给参数赋值。

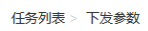

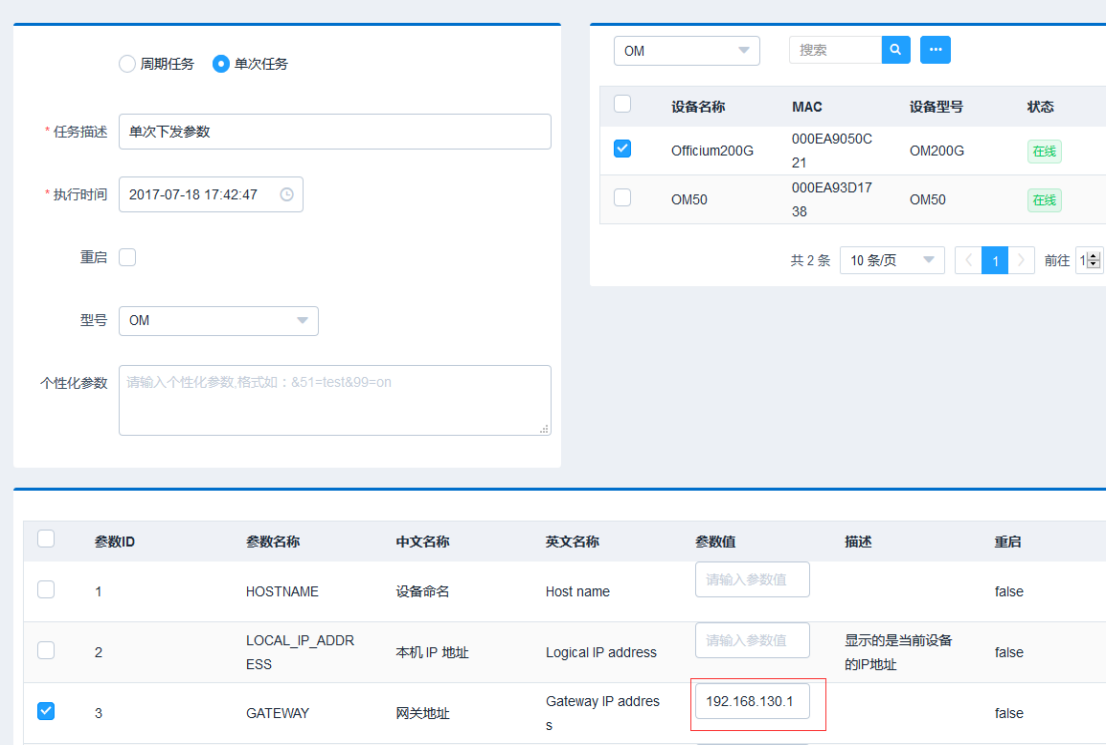

# <span id="page-27-0"></span>按模板下发参数

在任务列表页面,点击按照模板下发参数,出现下图所示页面。

左侧填写任务信息,选择模板(务必先在模板中给参数赋值),右侧选中设备,最后点击页面底部的保存。

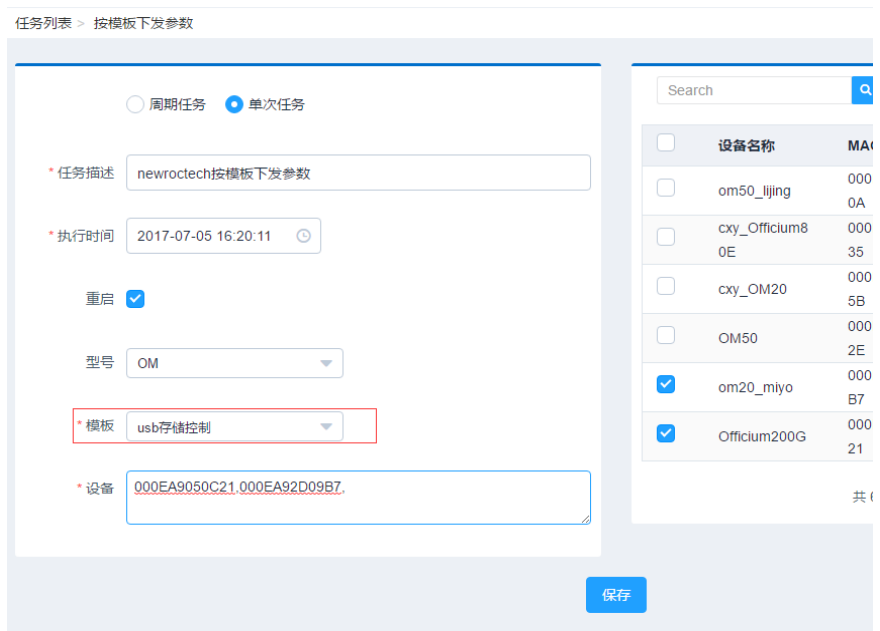

# <span id="page-28-0"></span>5.4 备份配置包

注意:配置包只包含语音相关配置,不包含网络配置。

#### <span id="page-28-1"></span>备份单台设备的配置包

#### **1.** 在设备>设备配置页面,点击具体设备名。

设备 > 设备配置

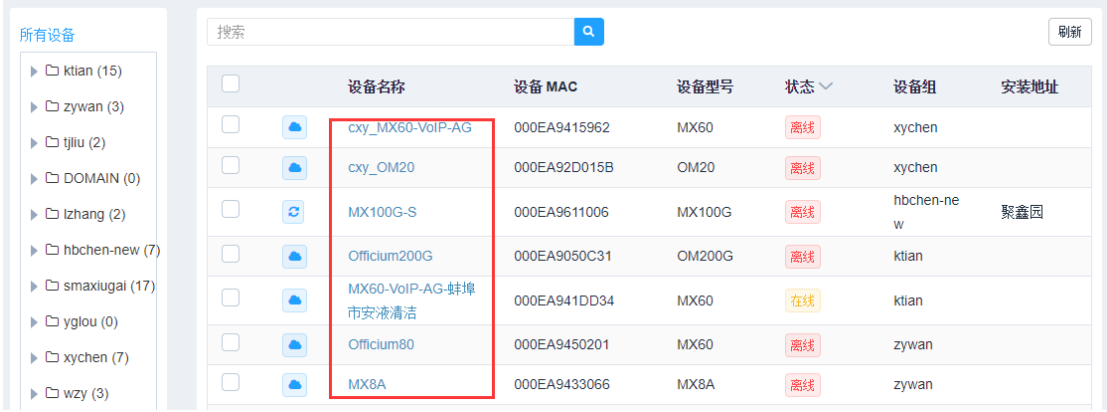

#### 2. 选择配置包管理,可上传备份包、备份配置和下发配置。

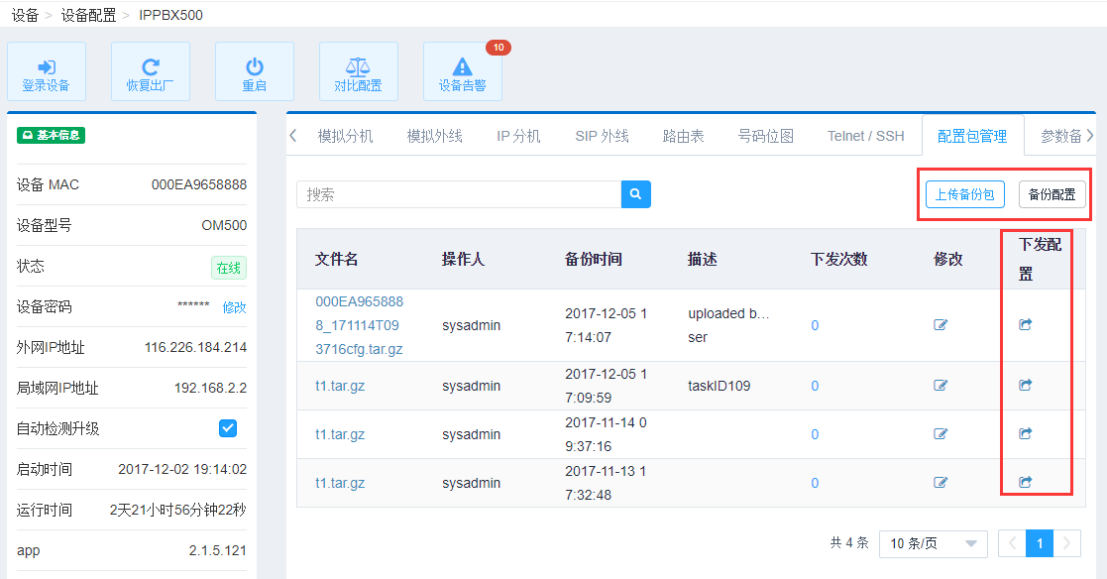

**●** 点击备份配置,将设备配置包备份到服务器。备份后,显示在列表中,点击列表内的文件名可以下载 配置包。用此方式产生的备份配置包,描述为空。

● 点击上传备份包,可上传本地配置包到服务器,描述为"uploaded by user"。

### <span id="page-28-2"></span>备份多台设备的配置包

在任务列表页面,点击备份配置。出现下图所示页面。 左侧填写任务属性,右侧选择设备,最后点击页面底部的保存。 任务列表 > 备份配置

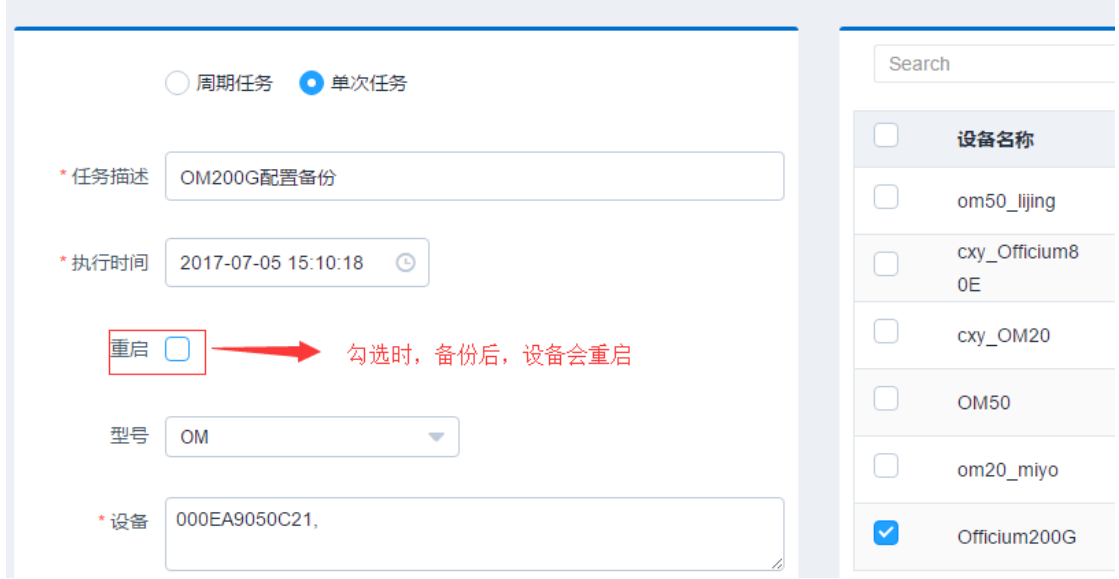

# <span id="page-29-0"></span>5.5 下发配置包

只支持下发本设备备份的配置包,不支持跨设备下发配置包。 在设备>设备配置页面,点击下发配置的目标设备名。

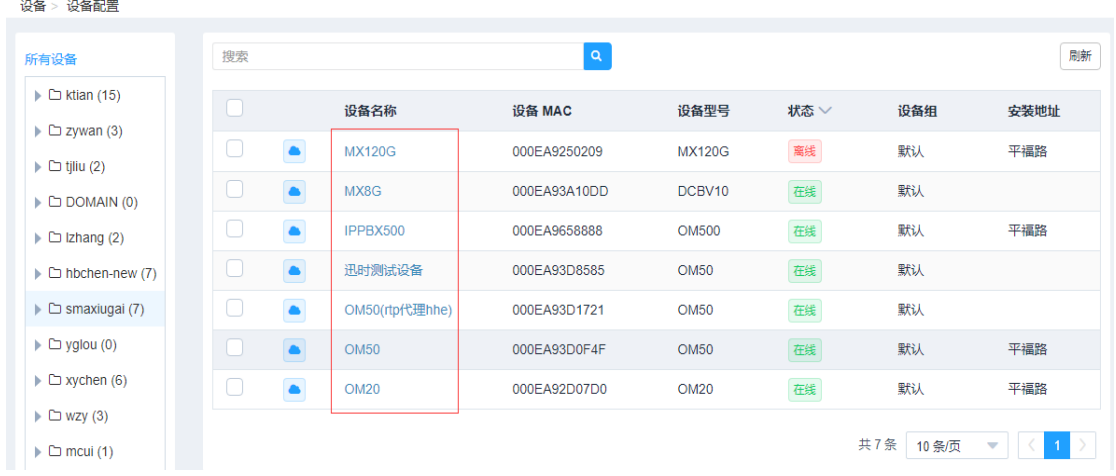

● 进入配置包管理。点击下发配置图标C。

再点击下发次数,会显示下发状态。

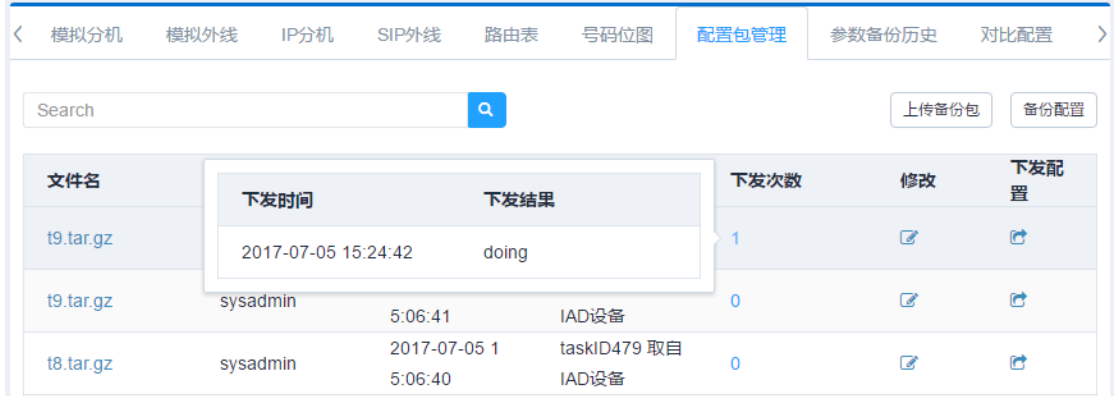

# <span id="page-30-0"></span>6 升级设备

在 UMS 中进行手动和自动设备软件升级都会保留设备配置。

# <span id="page-30-1"></span>6.1 升级包管理

### <span id="page-30-2"></span>新增升级包

#### 在管理>升级包页面,点新增。

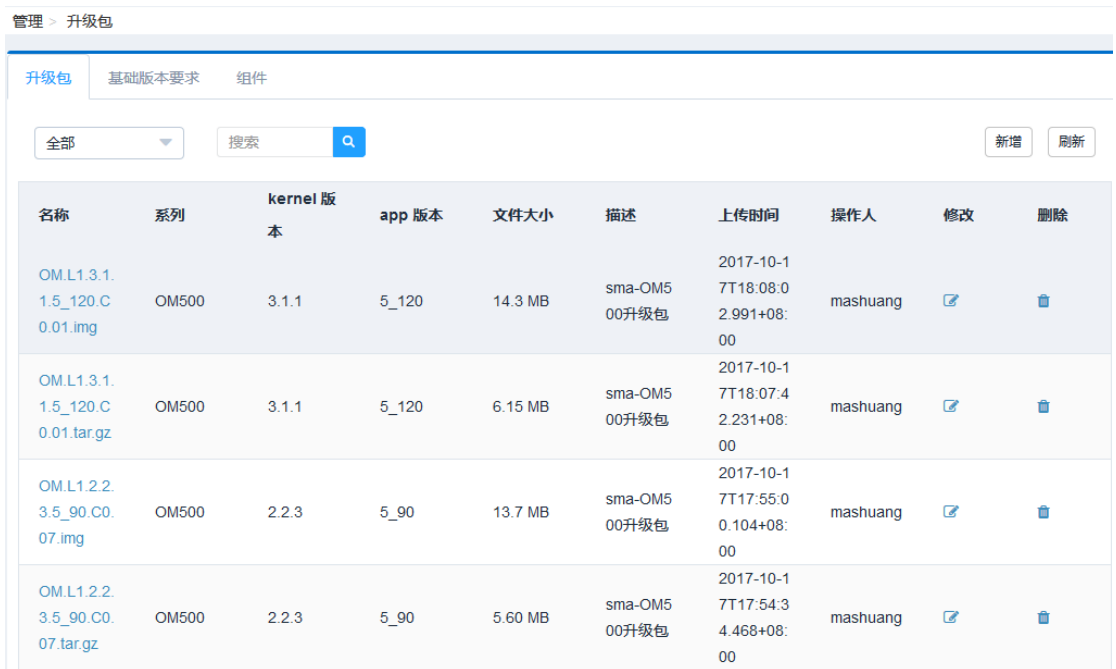

填入升级包信息,点击获取文件,选择升级包,上传到 UMS。

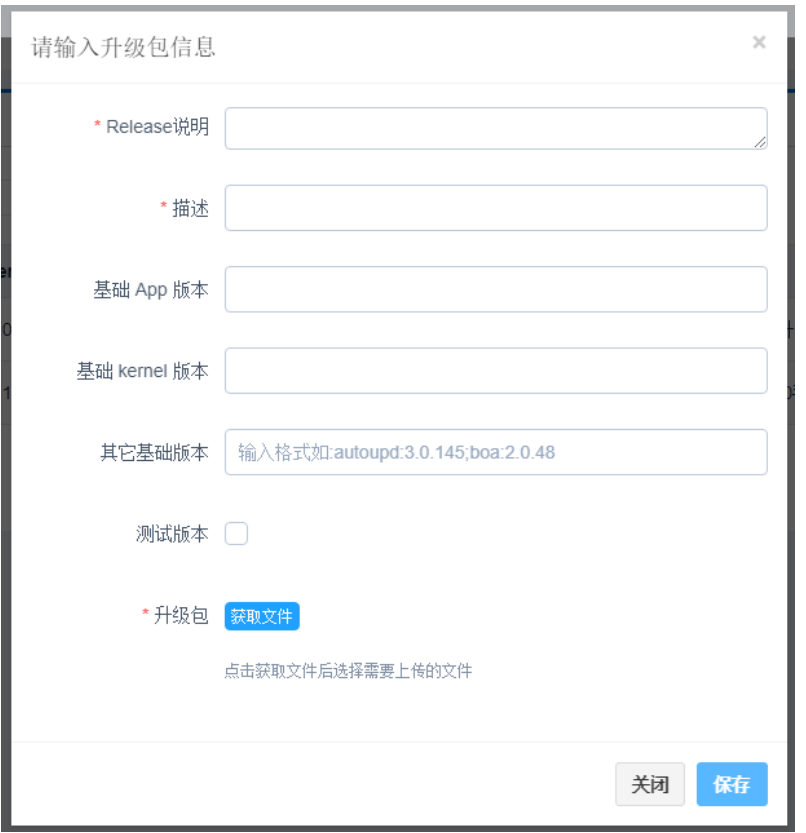

部分参数说明:

<span id="page-31-0"></span>**● 基础版本:** 即使用该升级包设备所需的最低版本。

同时,在升级包>基础版本要求中可对一个型号设置基础版本,在设备升级的时候以两者中较高的版本为 准。

● 升级包: UMS 支持以下六种格式的设备升级包。

OM.L1.3.1.1.5\_121.C0.02 tar.gz OM.L1.3.1.1.5 121.C0.02 MCCS 2.3.24 P10 1.0.5.tar.gz OM.L1.3.1.1.5\_121.C0.02 MCCS\_2.3.24\_P10\_1.0.5.advanced.tar.gz OM.L1.3.1.1.5\_121.C0.02.img.tar.gz OM.L1.3.1.1.5\_121.C0.02.img OM.L1.3.1.1.5\_121.C0.02.advanced.tar.gz

**● 测试版本:** 如果升级包是测试版本, 需要勾选此项, 还需要先在设备的 autoupd.ini 文件中配置参数 TESTFLAG=1,才能升级到测试版本。

升级包上传成功后,后台会根据升级包名称给出升级包信息。

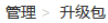

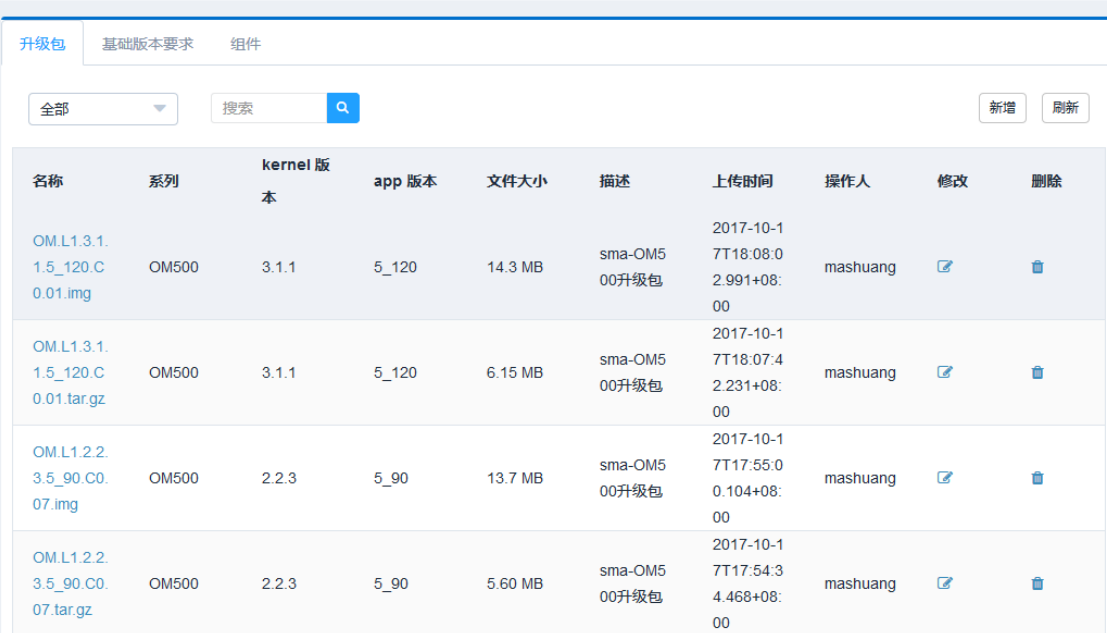

## <span id="page-32-0"></span>新增组件升级包

在组件页面管理其他组件升级包。升级包上传成功后,会根据升级包名称显示升级包相关信息,如下图。

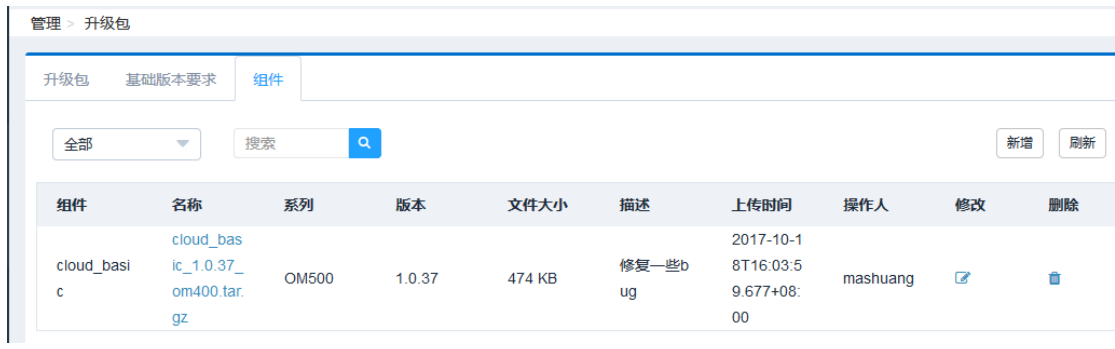

# <span id="page-32-1"></span>6.2 手动升级

1. 在设备**>**设备升级页面,点升级,添加升级任务。

升级

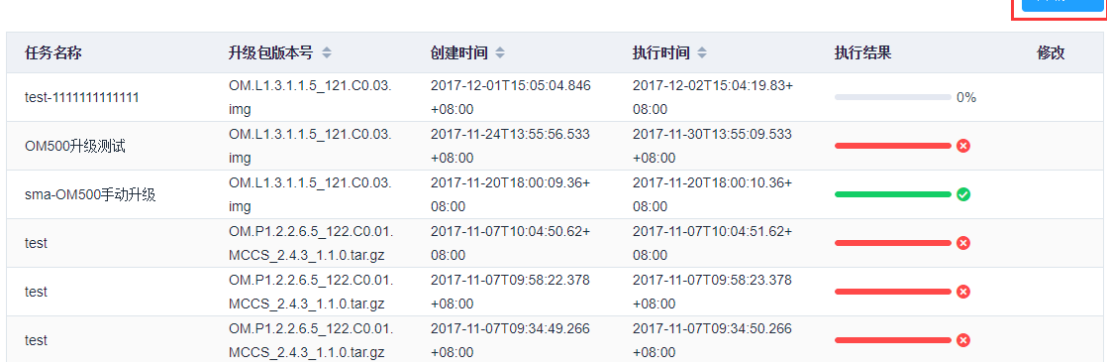

#### 2. 填写升级任务信息。

创建升级任务 \* 描述 搜索  $Q$ 设备名 设备 设备型 kerne app版 \*执行时间 选择日期时间  $\odot$ 状态 称 **MAC** ま 1版本 本 000EA 设备型号 0M500  $\overline{\mathbf{v}}$ **IPPBX OM50** 96588  $3.1.1$  $5\_107$ 在 500  $\mathbf{0}$ 88  $\langle$ 基础版本要求 kernel >= 2.0.0, app >= 5\_99 共1条 10条/页  $\blacktriangledown$   $\mid$  <  $\vert 1 \vert$ \*升级包 0M.L1.3.1.1.5\_120.C0.08.in ▼ 请输入设备MAC,以逗号分隔 设备

部分参数说明如下:

- **执行时间:** 如果选择过去某个时间或者此刻,升级任务创建成功后会立即执行。
- **设备型号:**选择设备型号,可以过滤升级包和右侧的设备列表。
- **设备:** 可以从右侧的设备列表选择, 也可以手动输入, 用逗号分隔。
- **基础版本要求:** 取设备型号基础版本和升级包基础版本的较高版本, 过滤右侧设备列表。
- 3. 升级任务显示在升级任务列表中,点击任务可以在下面看到任务详情。

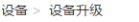

升级 自动升级 升级记录

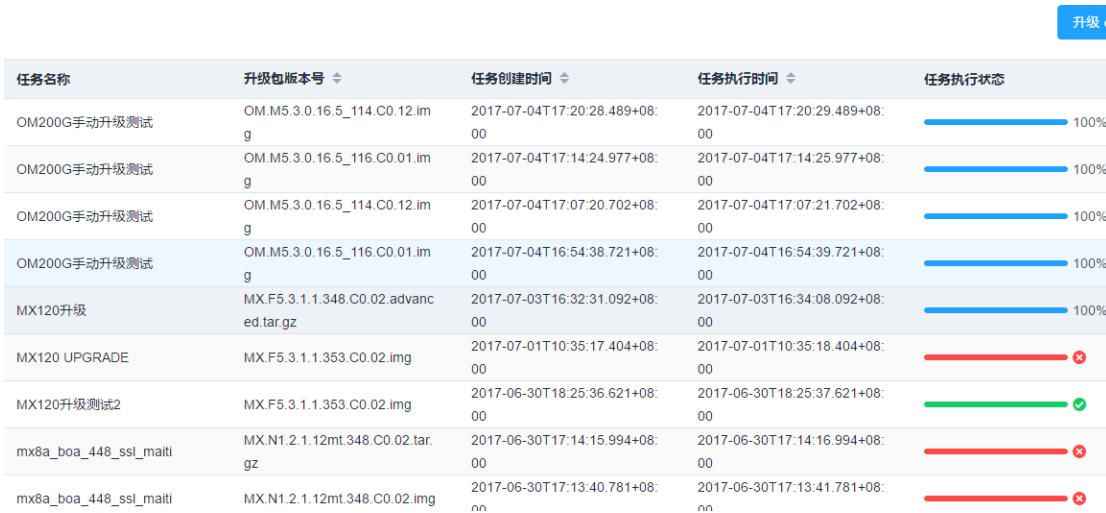

任务执行状态说明:

- 绿色:升级成功
- 红色:升级失败
- 蓝色 0%: 等待执行升级任务
- 蓝色 25%(或 50%70%): 升级任务正在进行
- 蓝色 100%: 升级完成, 且有部分设备升级失败

## <span id="page-34-0"></span>6.3 自动升级

设备开启自动升级服务后,将周期性(周期为一小时)对比 UMS 和设备上的软件版本,如果 UMS 有新版 本,自动执行升级。

设备自动升级开关位于设备配置中。

1. 在设备>设备配置页面,点击具体设备名称。

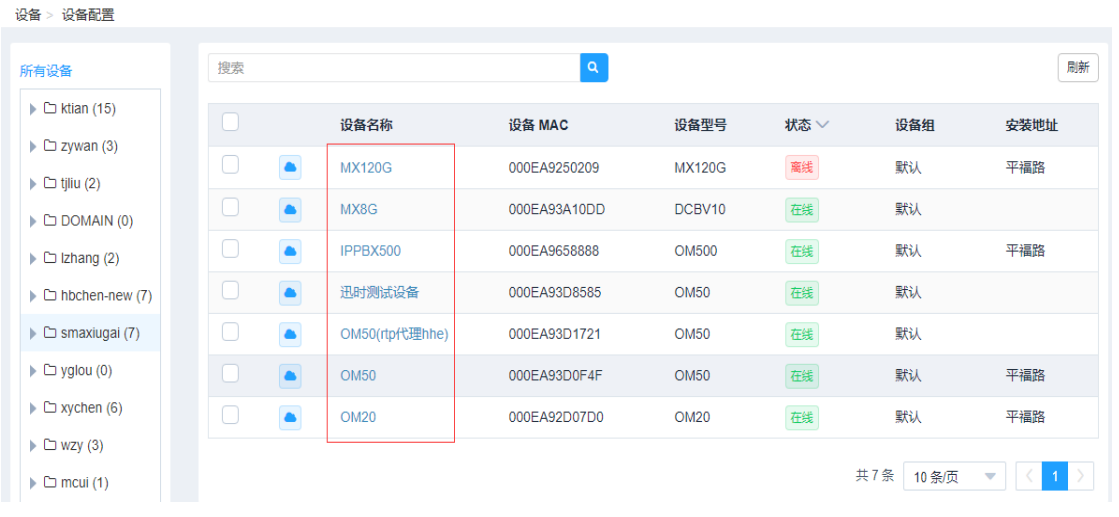

#### 2. 勾选该设备的自动检测升级功能。

设备 > 设备配置 > IPPBX500

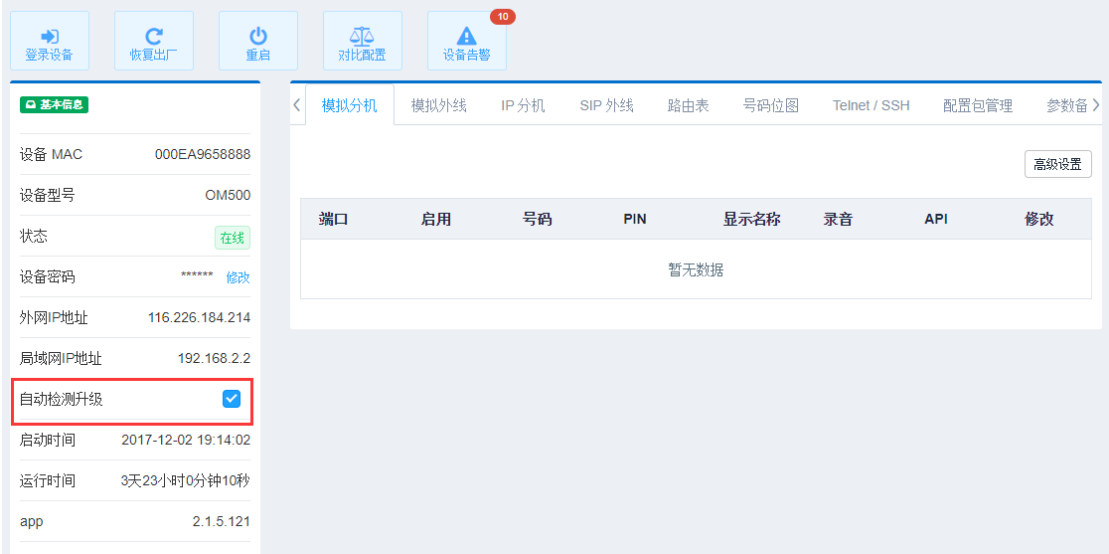

### 3. 在**设备>设备升级>自动升级**页面,点新增创建升级任务。

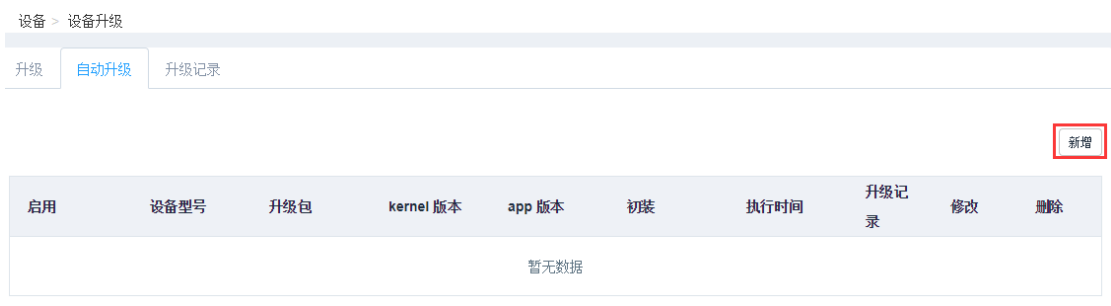

4. 填写自动升级任务的相关参数。

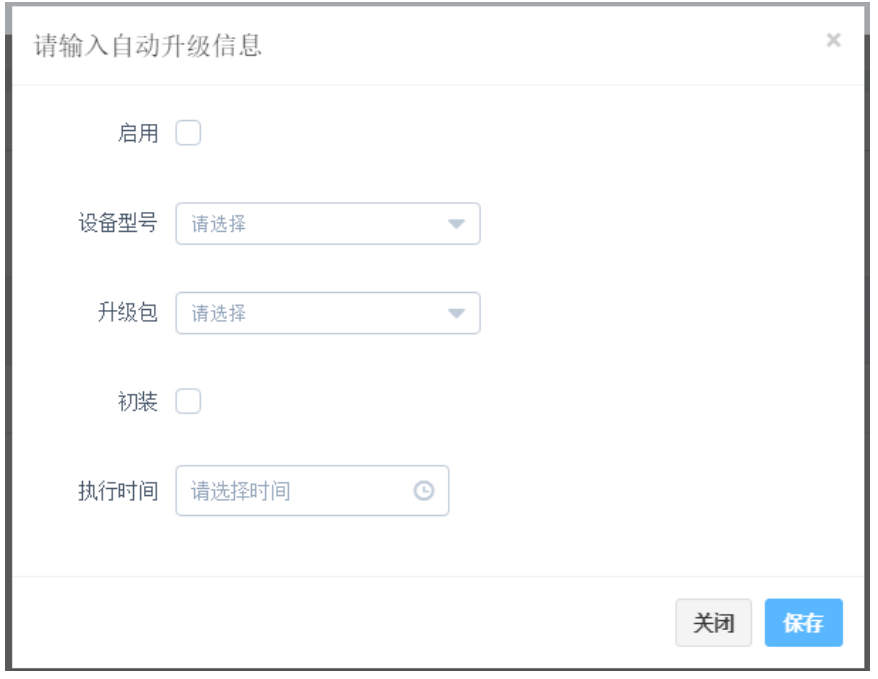

#### 5. 创建好的任务可在列表中查看。

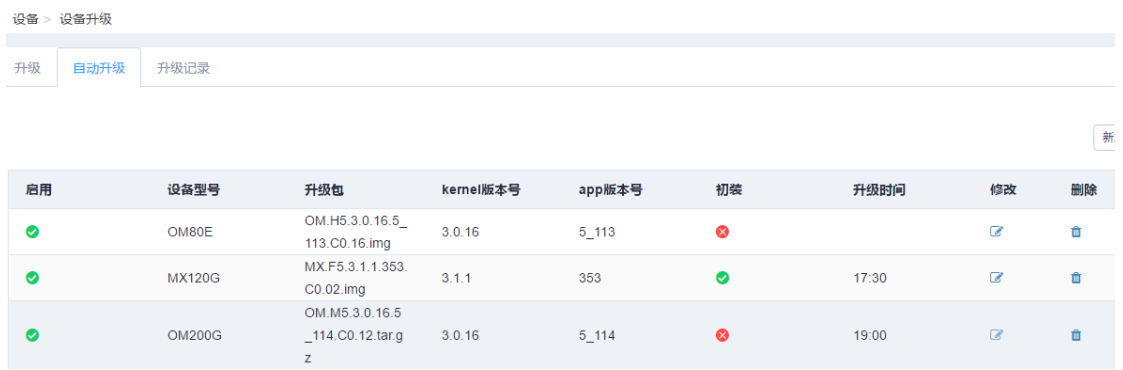

设备周期发送升级请求,UMS 会响应升级信息。触发升级操作需满足三个条件:

自动升级任务和设备自动检测升级任务都处于开启状态。

● 满足 UMS 上设置的升级时间。但若升级时间到来前设备已经下载了升级包,则手动重启设备也会触 发升级。

● 设备组件符合最低<mark>基础版本</mark>要求。

UMS 允许上传同一个版本的两个不同格式的升级包。设备会选择优先级高的升级包进行升级。优先级从 高到低如下。

● 若设备 Kernel 版本低于升级包 Kernel, 升级包优先级从高到低依次为:

OM.N2.xxx.xxx.xxx.img.tar.gz

OM.N2.xxx.xxx.xxx.img

OM.N2.xxx.xxx.xxx.MCCSxxx.advanced.tar.gz

OM.N2.xxx.xxx.xxx.advanced.tar.gz

OM.N2.xxx.xxx.xxx.MCCSxxx.tar.gz

OM.N2.xxx.xxx.xxx.tar.gz

若设备 kernel 版本和升级包版本一致,升级包优先级从高到低依次为:

OM.N2.xxx.xxx.xxx.MCCSxxx.advanced.tar.gz

OM.N2.xxx.xxx.xxx.advanced.tar.gz

OM.N2.xxx.xxx.xxx.MCCSxxx.tar.gz

OM.N2.xxx.xxx.xxx.tar.gz

OM.N2.xxx.xxx.xxx.img.tar.gz

OM.N2.xxx.xxx.xxx.img

**●** 设备 kernel 版本高于升级包版本时, 不允许升级。

# <span id="page-37-0"></span>6.4 查看升级记录

在设备>设备升级>升级记录中可查看每台设备的手动升级记录,可按设备名称和设备 MAC 地址进行搜索。 设备 > 设备升级

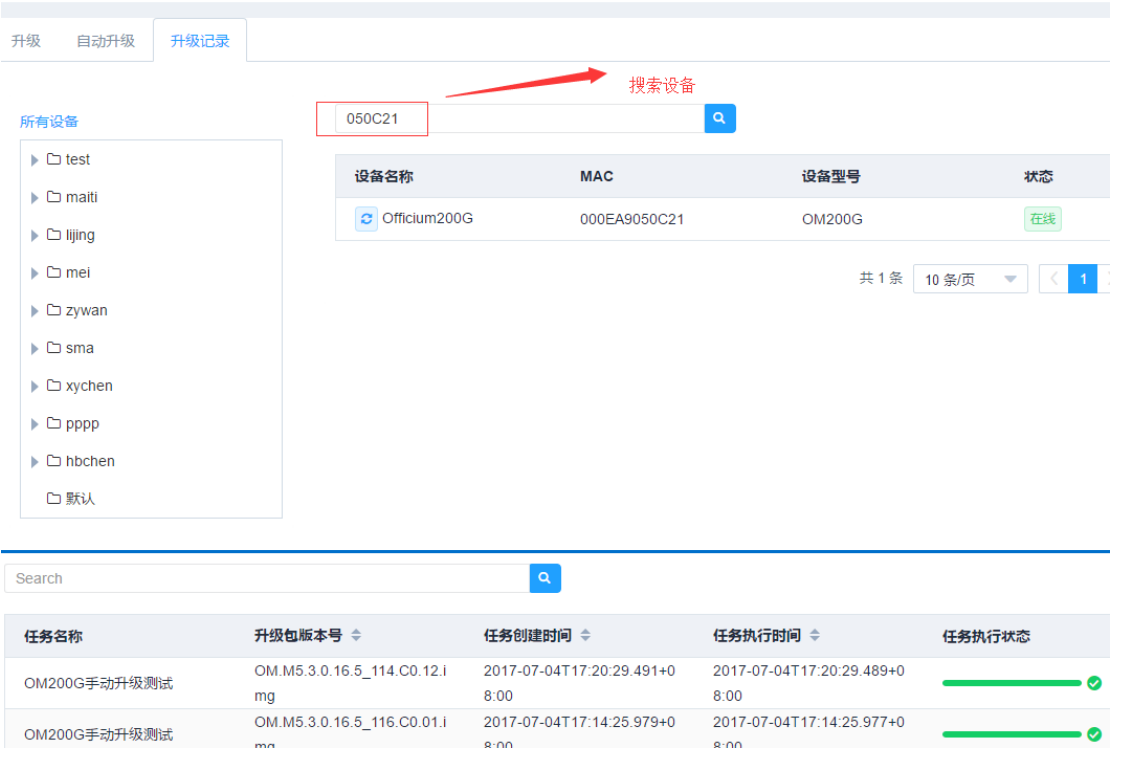

# <span id="page-37-1"></span>7 设备日志

# <span id="page-37-2"></span>7.1 下载单台设备日志

1. 在设备>设备配置页面,点击设备名称,进入该设备配置页面。

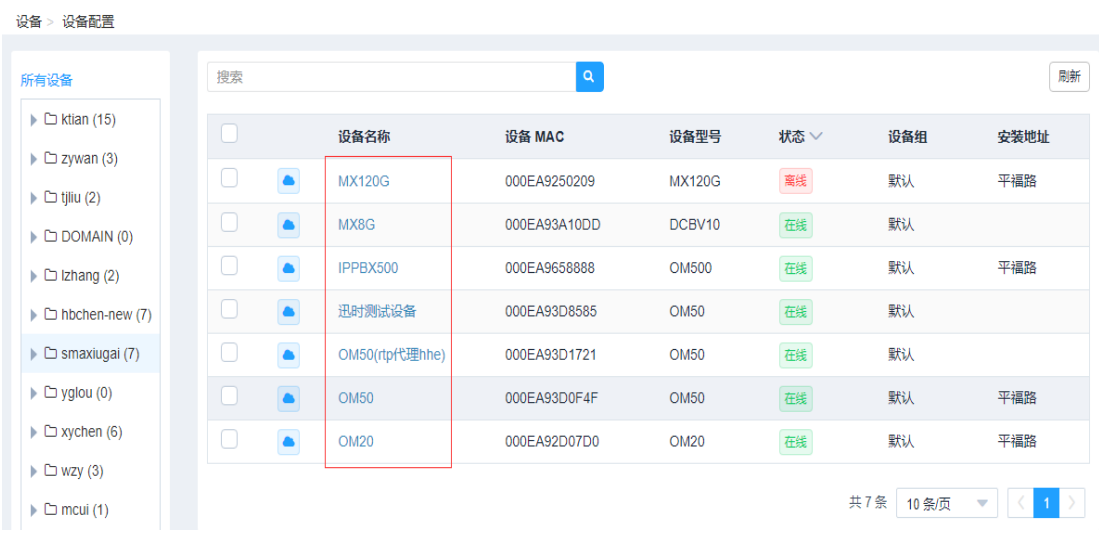

#### 2. 在日志管理中下载设备日志到 UMS。

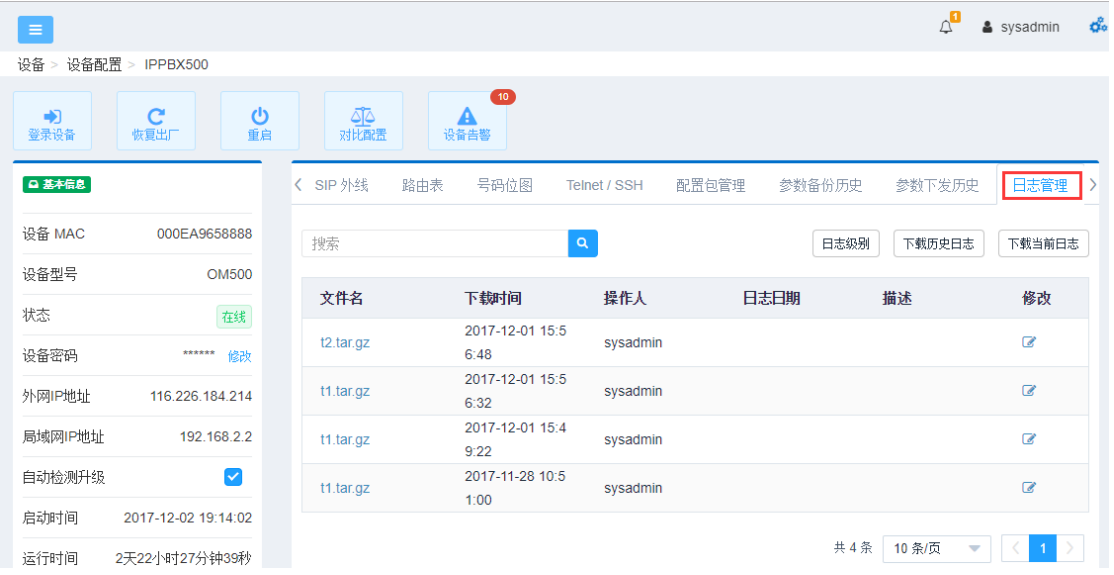

#### 功能说明:

- 日志级别: 设置日志等级, 共8个级别, 级别越高日志越详细。
- 下载当前日志:下载当前的设备日志。
- **下载日志:**下载设备 USB 存储上的历史日志,可选择日期。下载历史日志需要预先配置自动备份脚 本, 且设备要有 USB 存储设备, 详情请咨询迅时技术支持 4007779719。

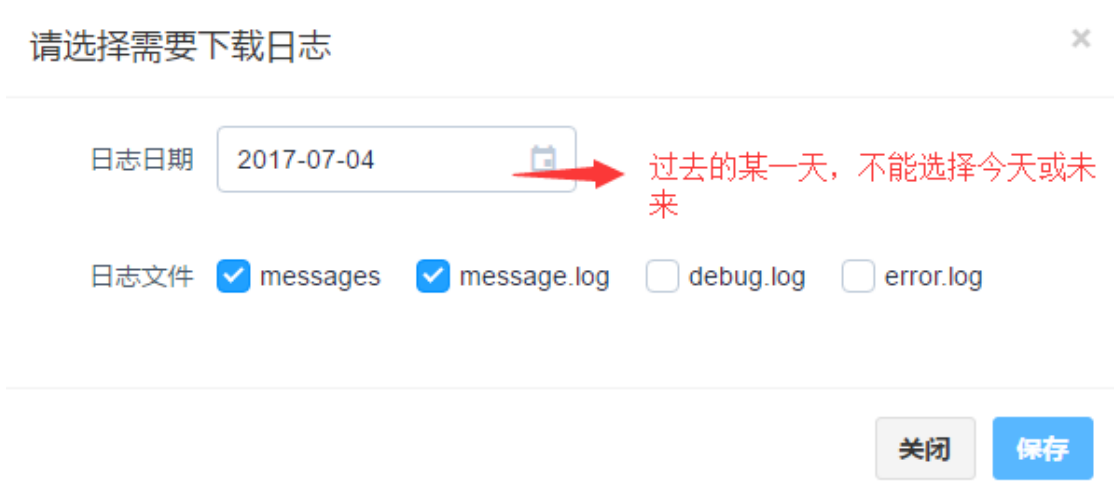

3. 点击日志文件名,下载日志到本地。

# <span id="page-39-0"></span>7.2 下载多台设备日志

在任务列表中创建下载日志任务:

- 下载日志对应执行时间当天的日志,不能下载今天之前的日志。
- **下载历史日志**对应下载 USB 设备存储的日志。

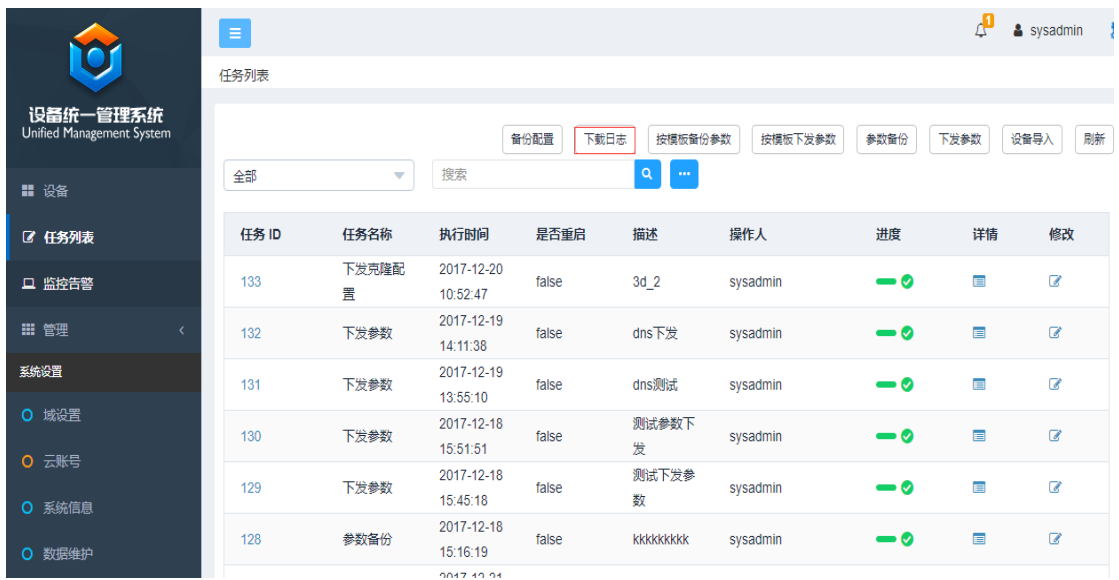

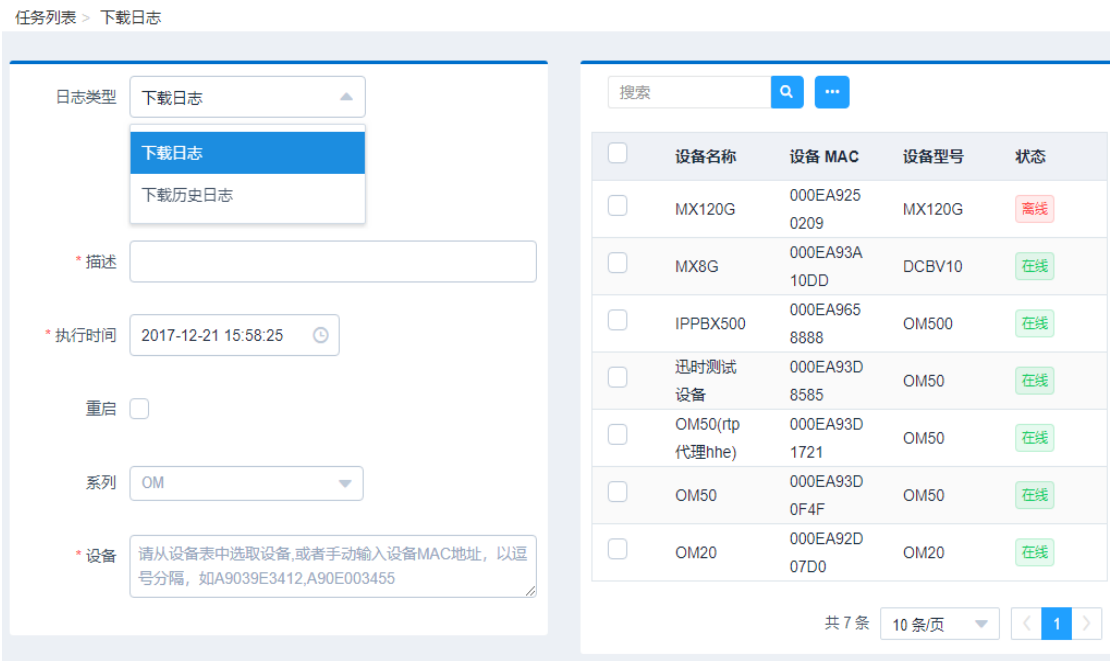

# <span id="page-40-0"></span>8 监控告警

### <span id="page-40-1"></span>8.1 事件

UMS 对设备进行监控的依据是在监控告警>事件页面中所列的设备事件。UMS 对设备事件进行监控,将 事件严重等级划分为三类,从高到低依次为:红色告警、橙色告警、一般告警。 UMS 已预设了 27 个事件,您可新增事件、导入事件、或者修改已有的事件。

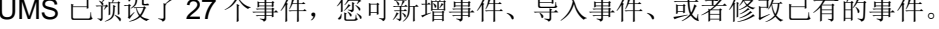

监控告警 > 事件

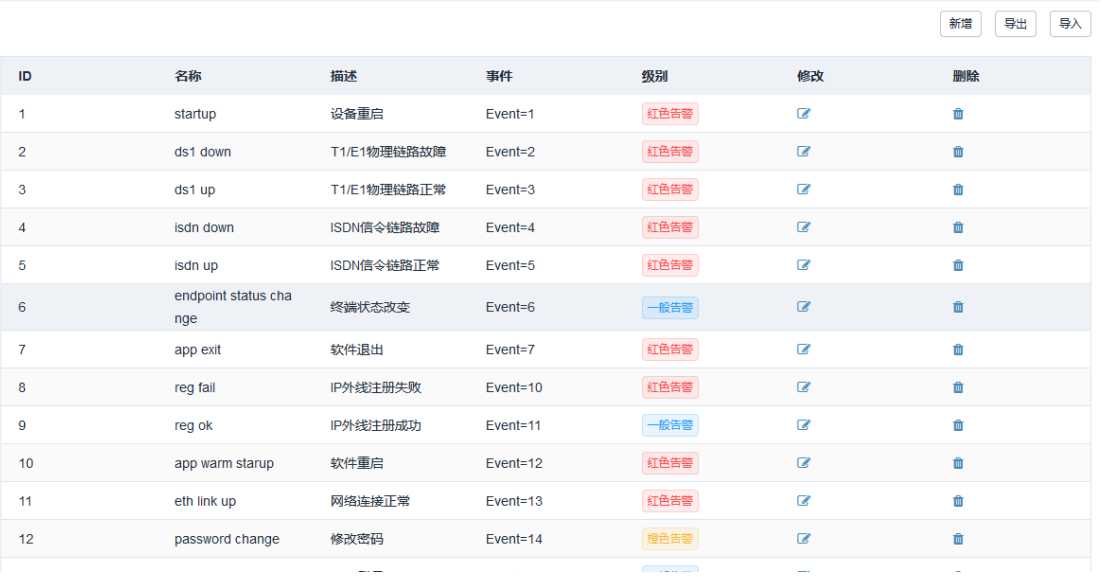

# <span id="page-41-0"></span>8.2 监控

### 1. 在监控告警>监控>设备页面,勾选设备对应的监控告警复选框,才能在 UMS 上监控设备的告警事件。

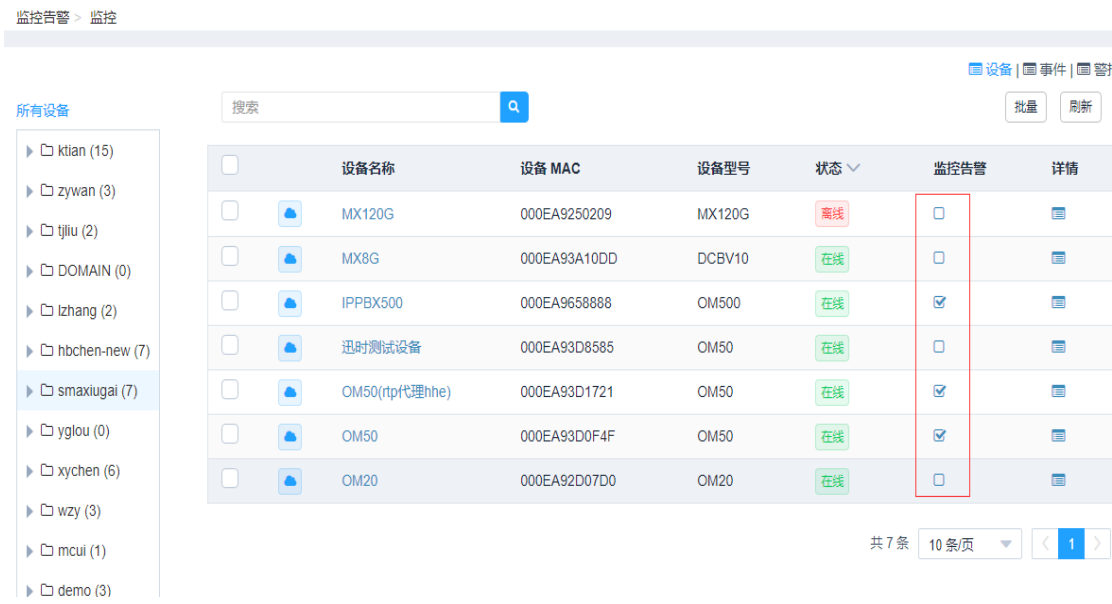

### 2. 点击设备对应详情图标 ,可查看该设备的警报和事件。

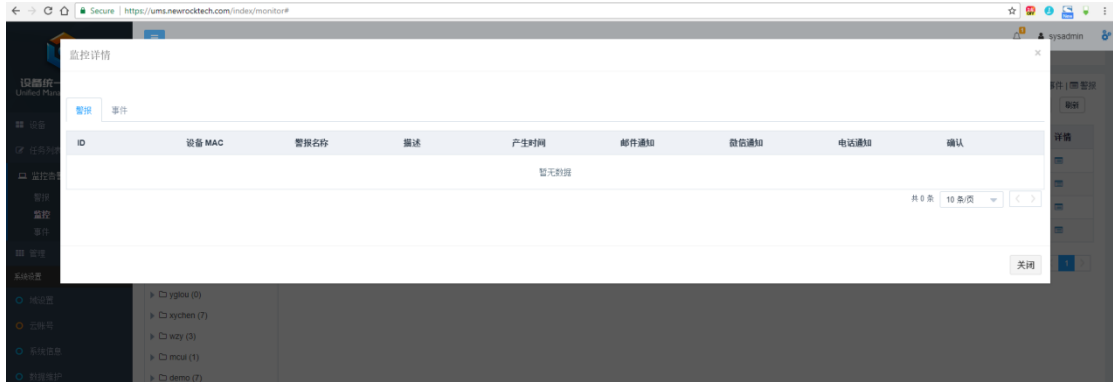

3. 在监控告警>监控>事件页面则可查看所有设备的事件。

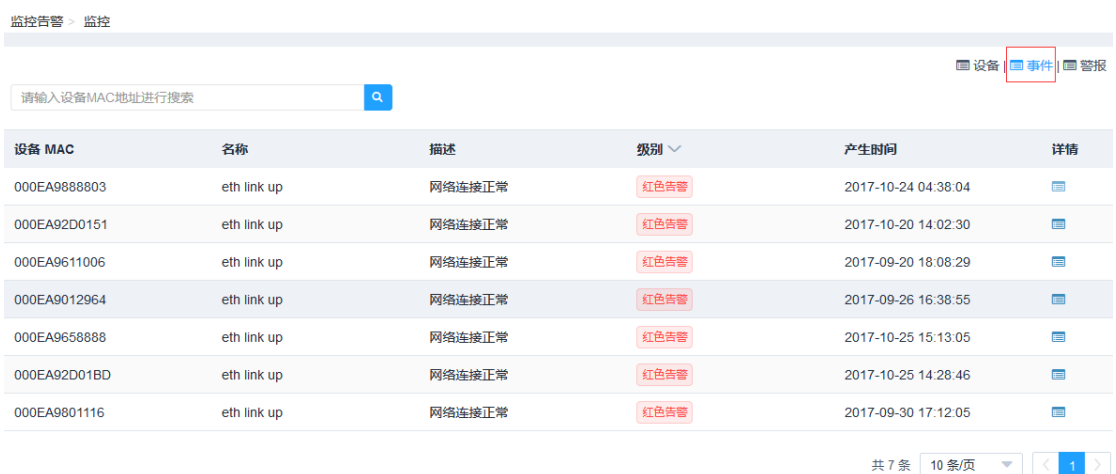

#### 4. 在监控告警>监控>警报页面可查看所有设备的警报。

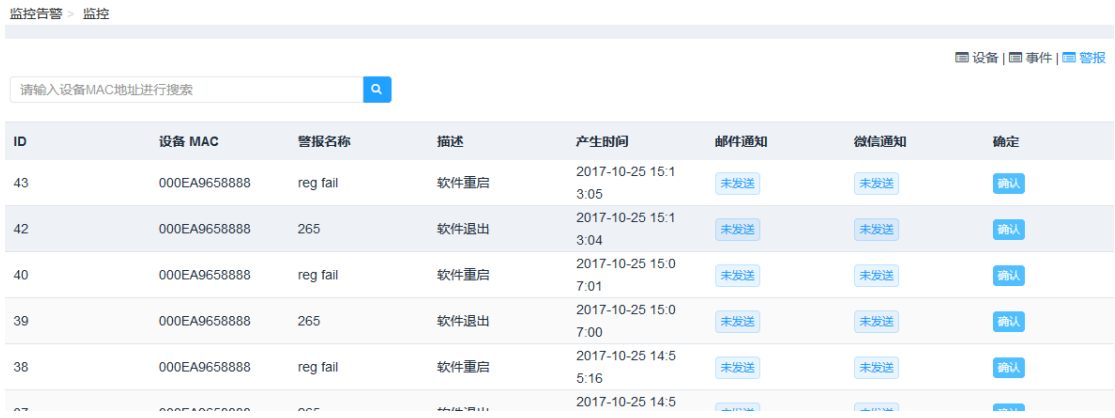

# <span id="page-42-0"></span>8.3 警报

UMS 可根据事先设置的报警规则,当告警参数值达到报警阈值时发送报警信息到微信、手机或邮箱。 1. 在监控告警>警报页面,点击新增。

监控告警 > 警报

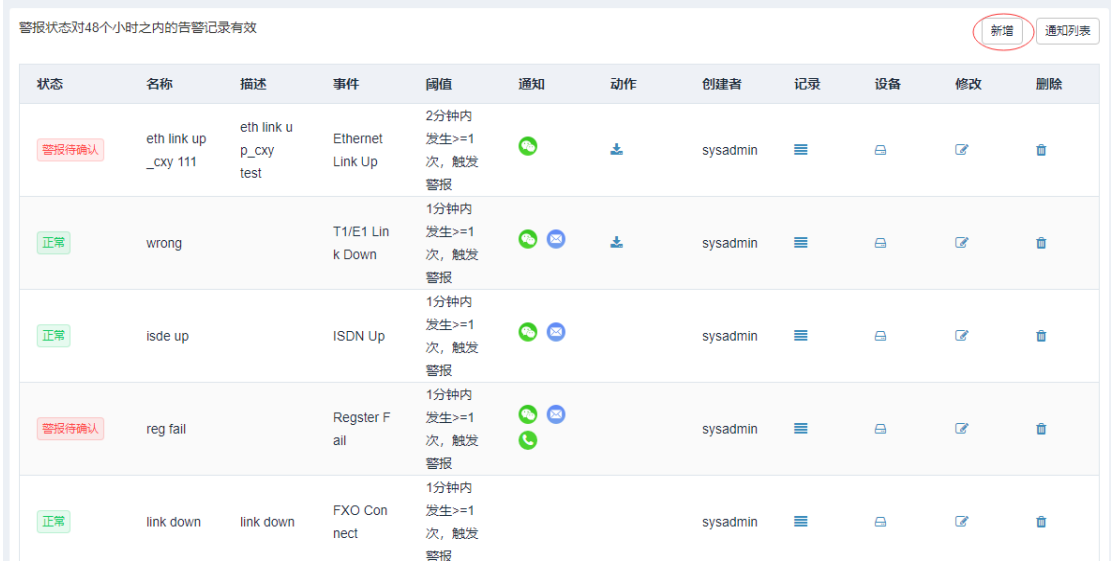

**2.** 创建警报规则。

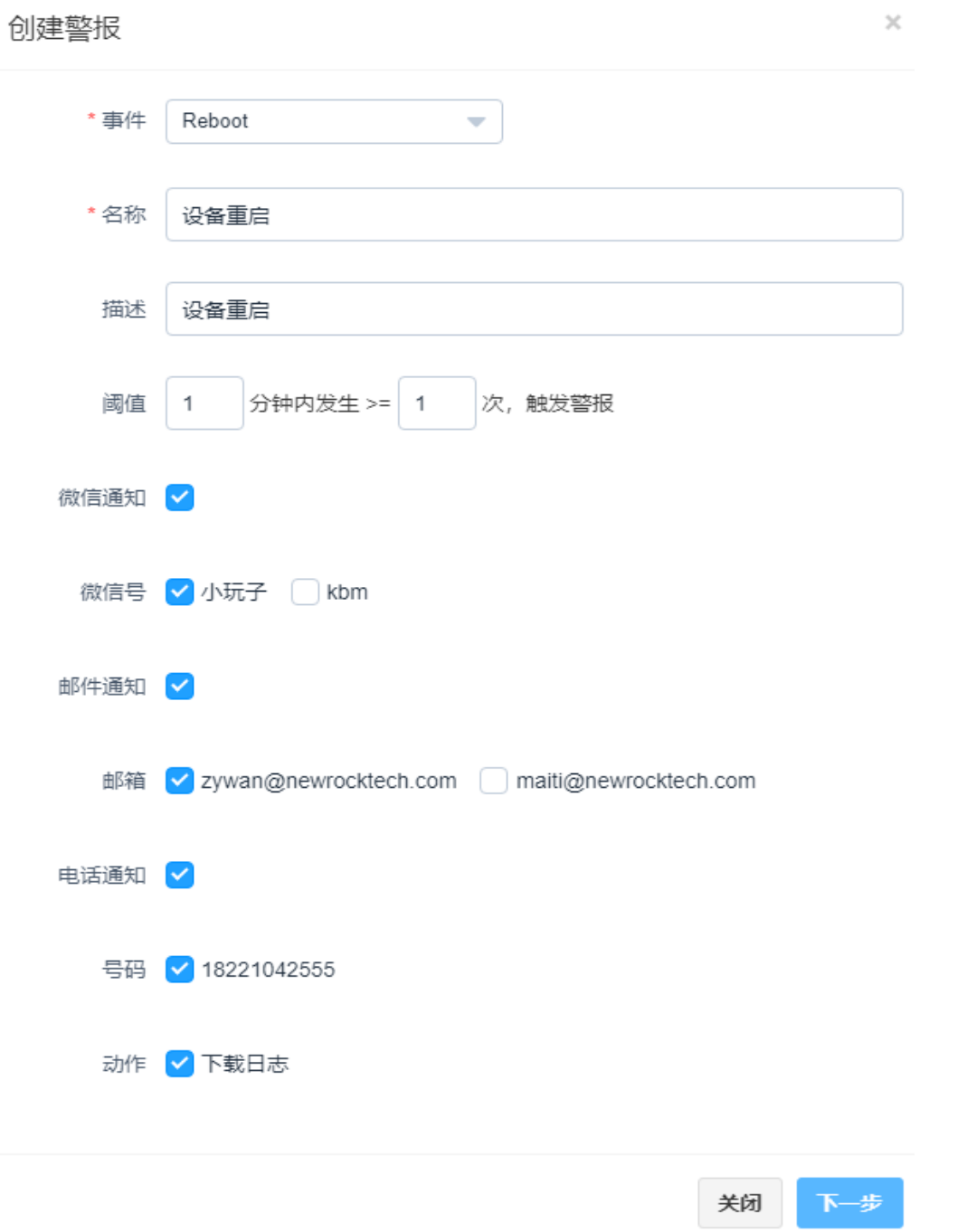

参数说明:

● 事件: 触发警报的事件。严重等级最高的事件(即在监控告警>事件页面级别设为红色告警的事件)将 触发警报。

- 名称: 警报的名称。
- 描述:按需求填写,可不填。
- **阈值:** 警报触发的条件, 上图的例子表示每分钟发生重启事件的次数大于等于 2 次就会发送警报。

**● 微信通知:**选择接收警报的微信号。注意:供选择的微信号需要事先在监控告警>警报>告警通知方式 中添加。

**● 邮件通知:**选择接收警报的邮箱地址。注意:供选择的邮箱地址需要事先在监控告警>警报>告警通知 方式中添加。另外还需设置发送邮箱相关信息,点击页面右上角的 进行设置,如下图。

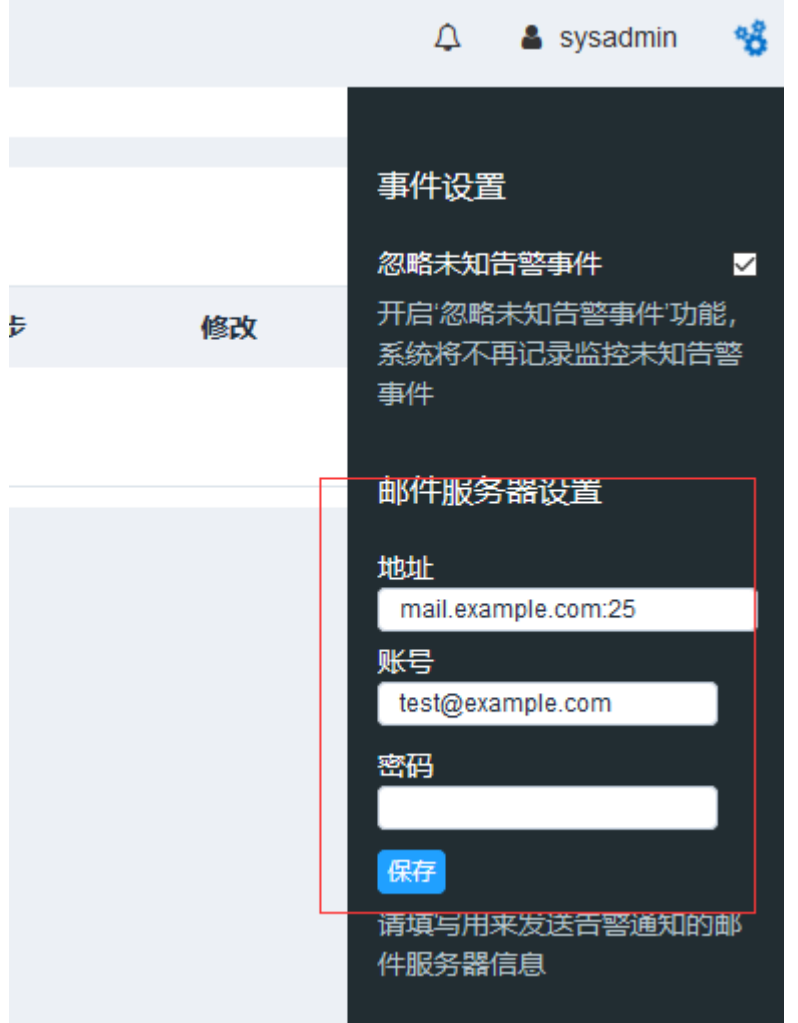

- **电话通知:**选择接收警报的电话号码。注意:供选择的电话号码需要事先在监控告警>警报>告警通知 方式中添加。
- **动作:** 勾选后, 警报触发的同时下载日志操作。

3. 点击下一步,添加警报的适用设备。 有四种方式添加设备: 所有设备:所有设备中任何一台设备都可触发该警报 按组设置: 按设备组选择设备

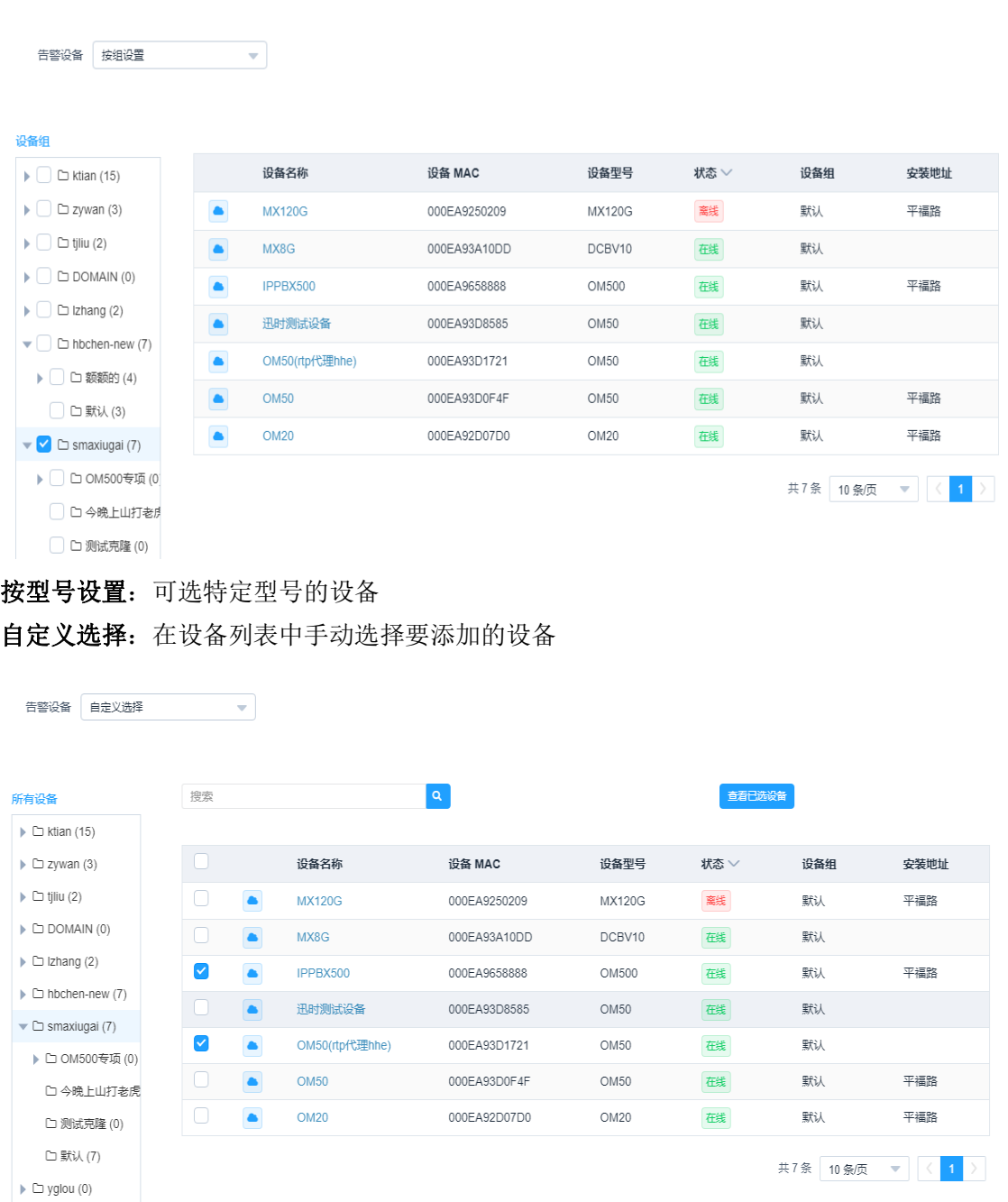

4. 点击页面最下方的**保存**,完成设置。

# <span id="page-46-0"></span>9 UMS 角色与权限

UMS 的访问控制包括用户身份管理和资源访问控制。

UMS 有以下三类用户:

 $\blacktriangleright$   $\Box$  xychen (6)

● 超级管理员:超级管理员只有一个,拥有 UMS 的完整权限。账号是 sysadmin, 不能更改。默认密码

是 admin@123。

管理员:管理员由超级管理员创建,只能管理一个域下的设备,在该域内拥有完整权限。

 普通用户:普通用户由超级管理员或管理员创建,超级管理员创建的普通用户可以管理多个域下的设 备,管理员创建的普通用户只能管理一个域下的设备。普通用户拥有的权限由角色进行限制。

#### <span id="page-47-0"></span>9.1 创建管理员

超级管理员可以创建管理员。管理员可管理一个域。

点击管理>用户中的新增按钮,创建管理员。账号和密码用于登录,用户名仅作为名称标识。用户类型选择 管理员。

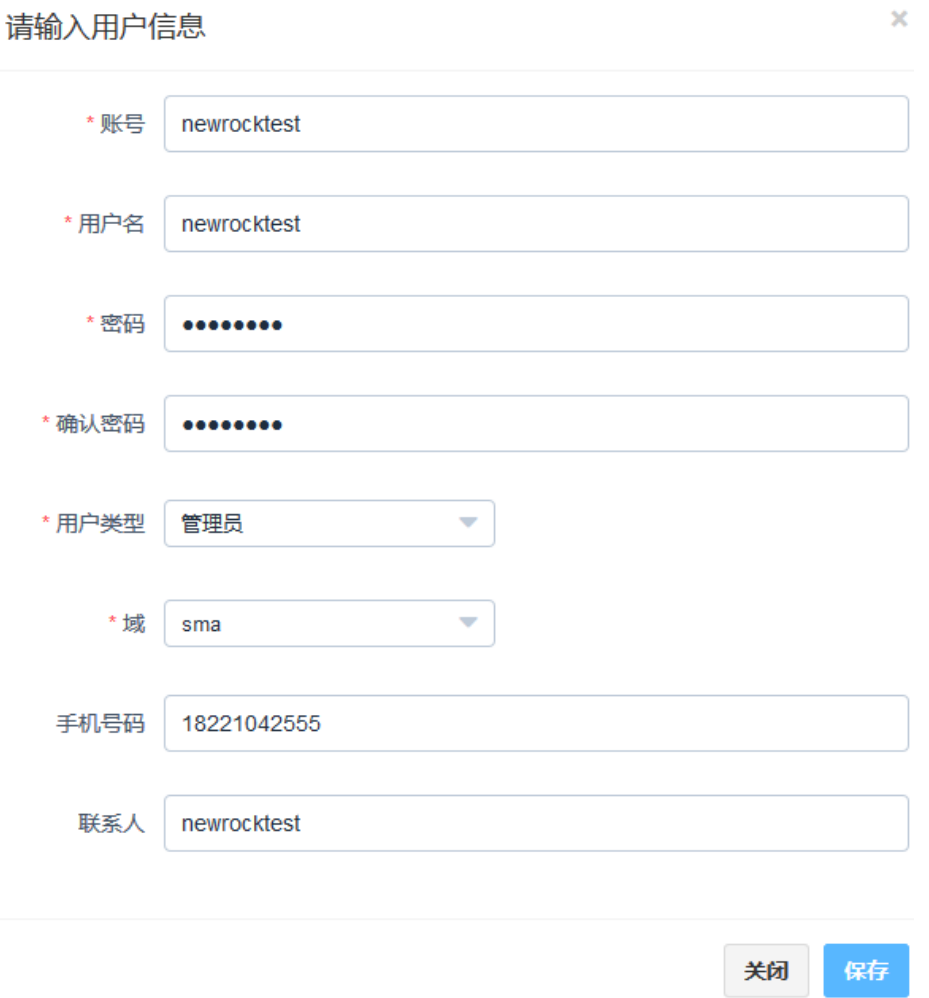

### <span id="page-47-1"></span>9.2 创建普通用户

创建普通用户需要先创建角色,每一个角色对应的权限可以不同。然后再创建用户,对用户分配角色。

1. 在管理>角色中新增角色。并勾选该角色拥有的权限。 说明:即便是勾选了所有的权限,也比超级管理员和管理员的权限要少。

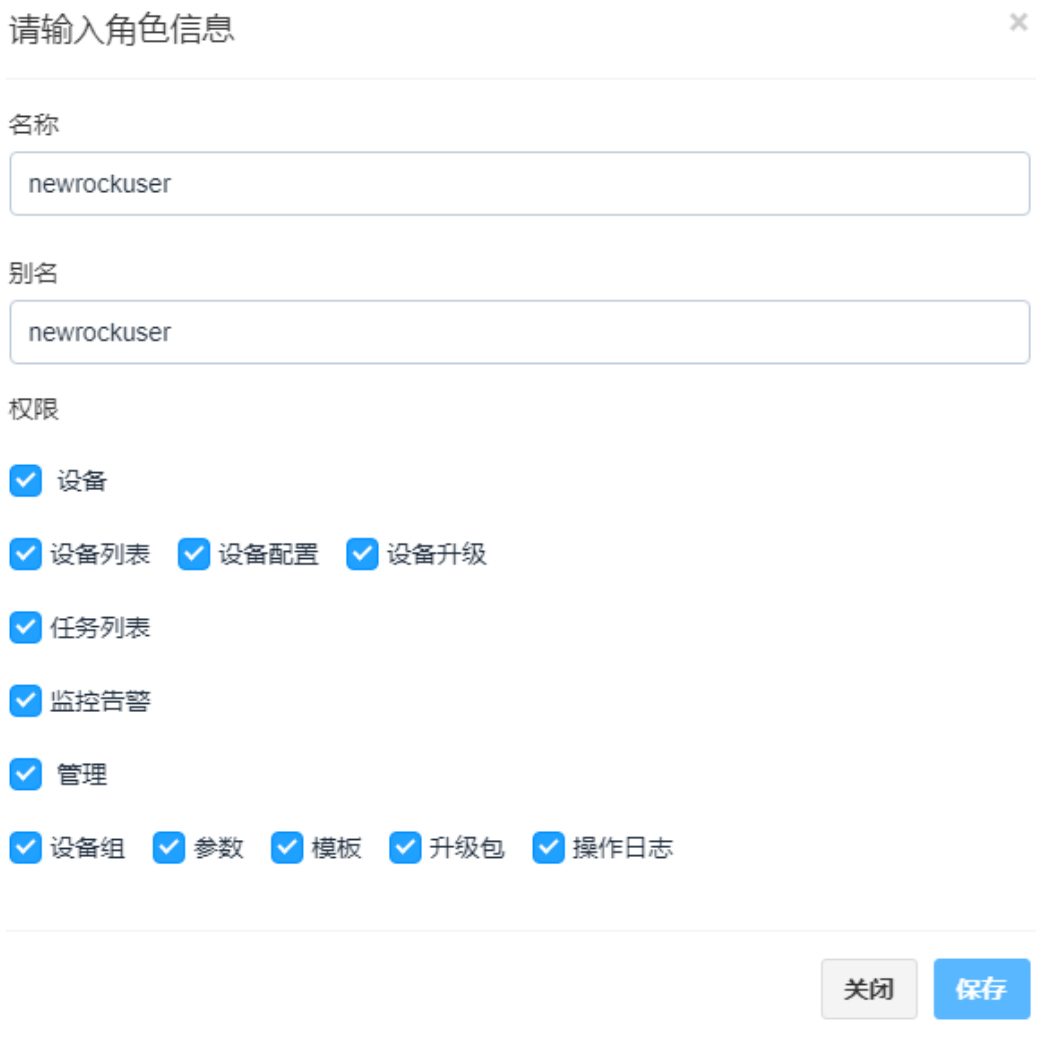

2. 在管理>用户中新增用户。选择角色和用户要管理的设备组,创建用户。

 $\pmb{\times}$ 

请输入用户信息

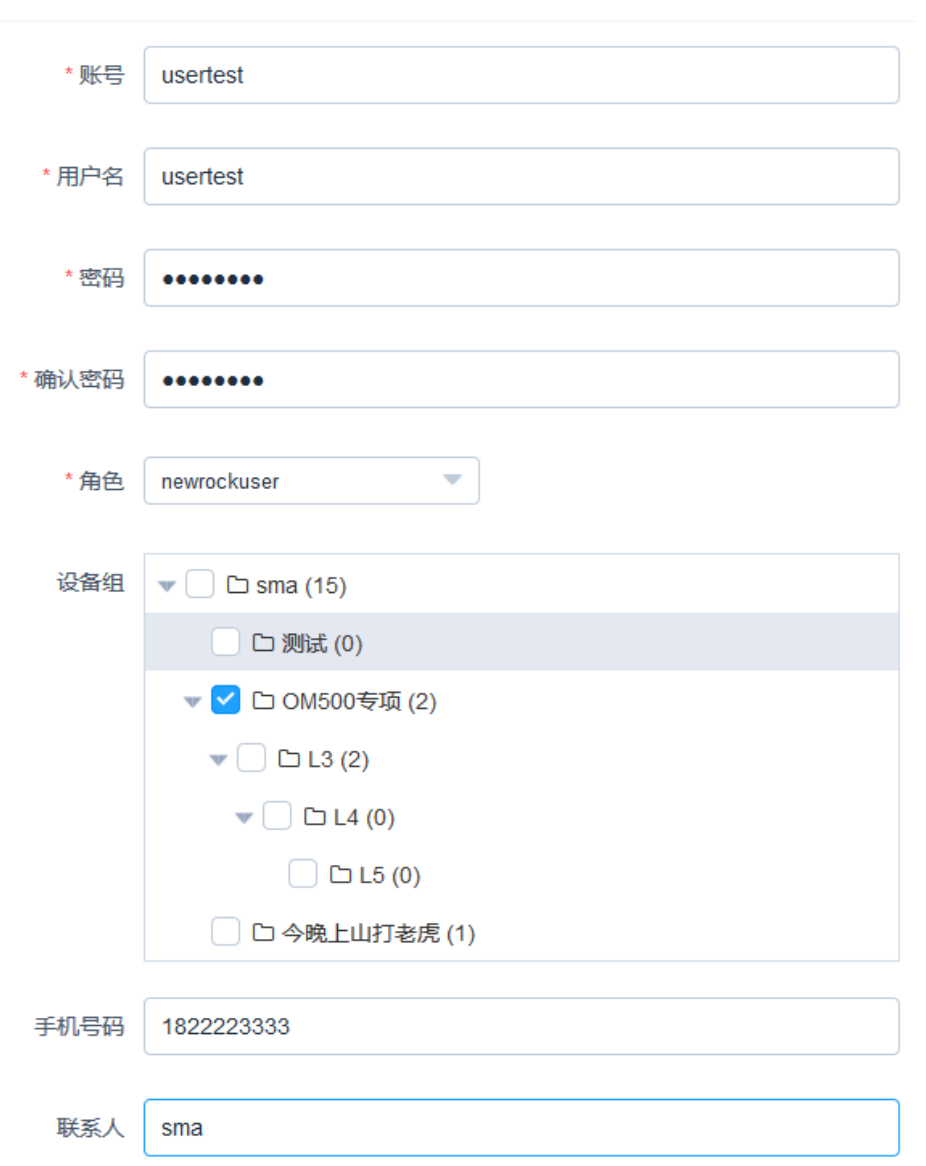

# <span id="page-49-0"></span>9.3 用户安全设置

1. 在管理>用户页面,点击用户对应的安全设置图标 ,打开安全设置对话框。

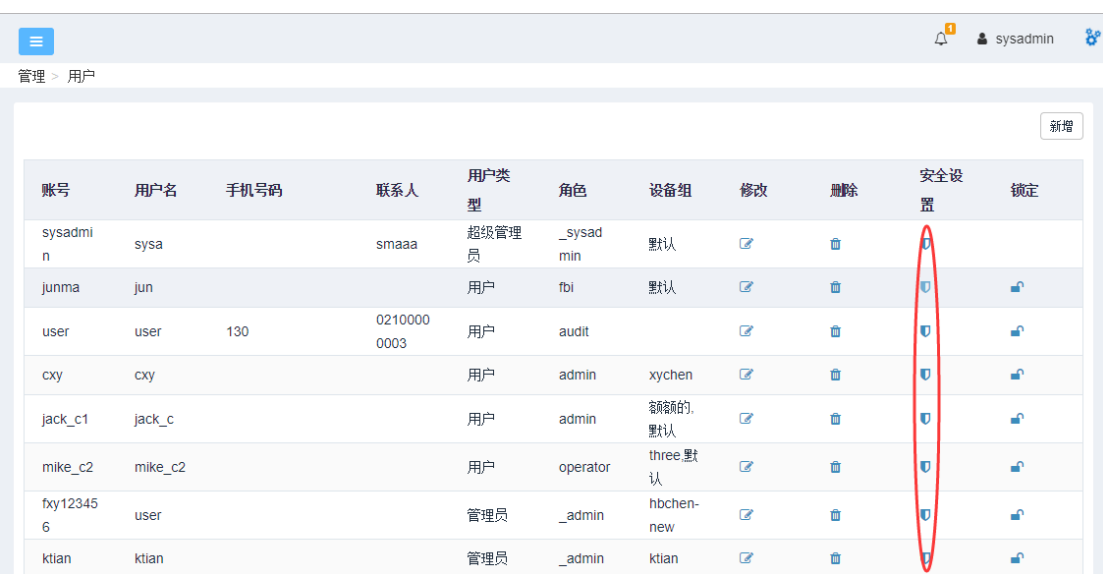

2. 点击新增,设置该用户登录 UMS 的源 IP 地址,允许有多个。 未设置时,表示从任意 IP 地址都允许登录。

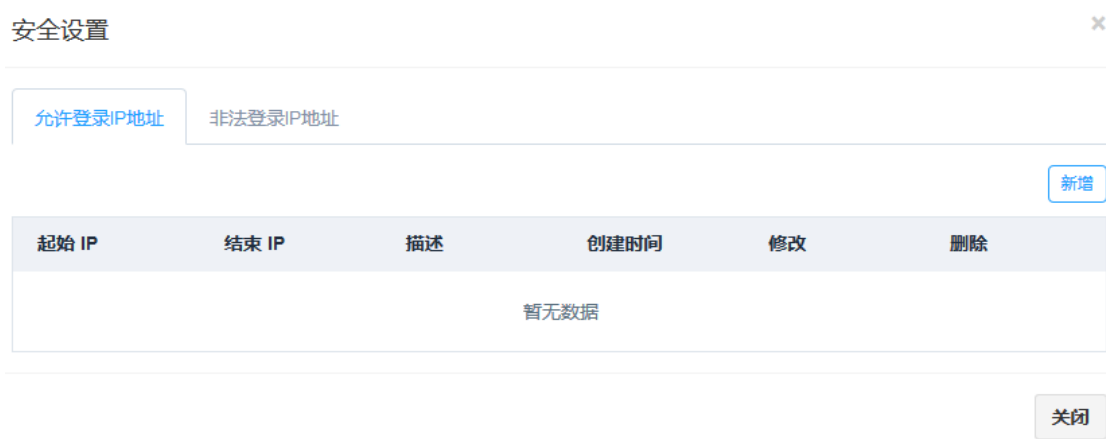

×

## 请输入允许登录IP地址

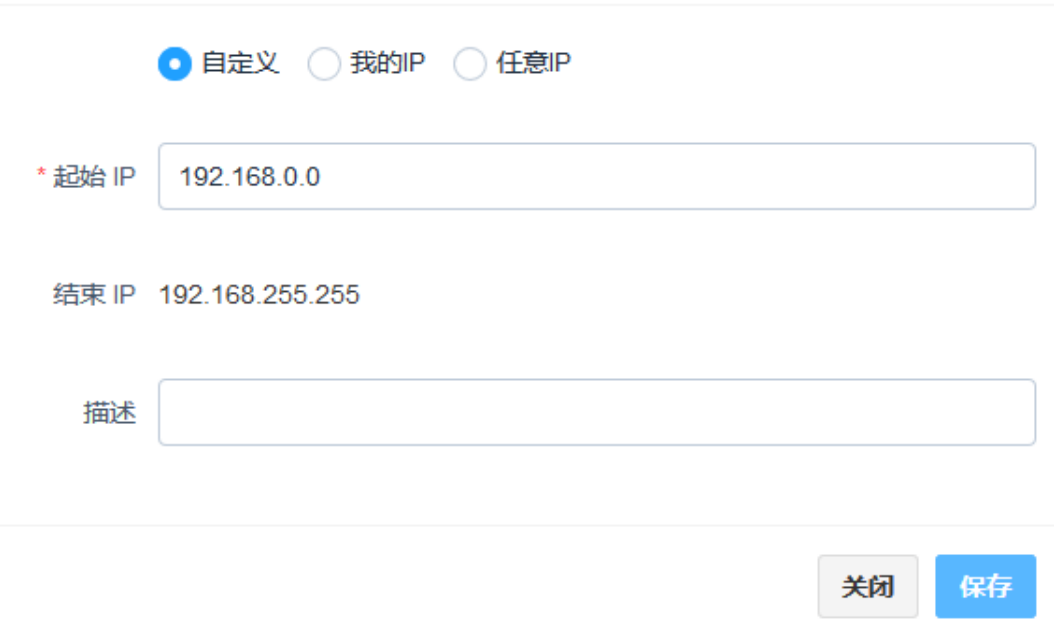

● 自定义, 可以指定一个 IP 地址, 也可以指定地址段, 形式如下表

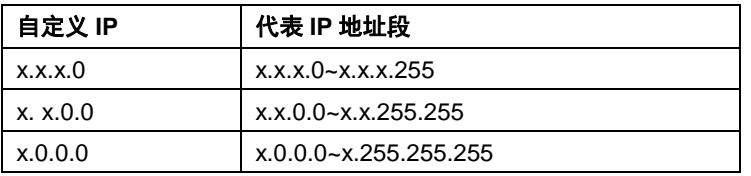

- **我的 IP**, UMS 会自动检测当前登录的 IP 地址。
- **任意 IP**, 代表任何 IP 都可以登录, 没有限制。

用户登录时,输错三次密码,IP 地址会被记录到非法登录IP 地址内,该用户一个小时内不能通过这个IP 地址登录,除非通知管理员从删除非法登录 **IP** 地址列表内删除可恢复从该 IP 地址登录。用户可通过其他 IP 地址登录。

#### 安全设置

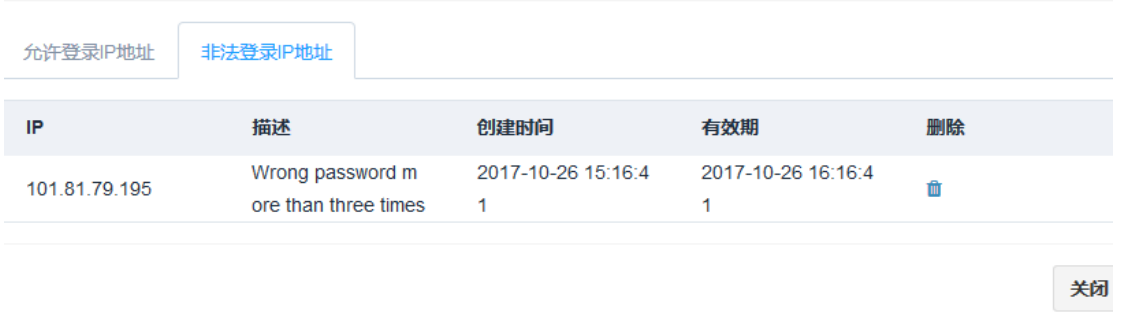

# <span id="page-52-0"></span>10 UMS 系统设置

### <span id="page-52-1"></span>10.1 查看系统信息

在系统设置>系统信息中查看系统信息。

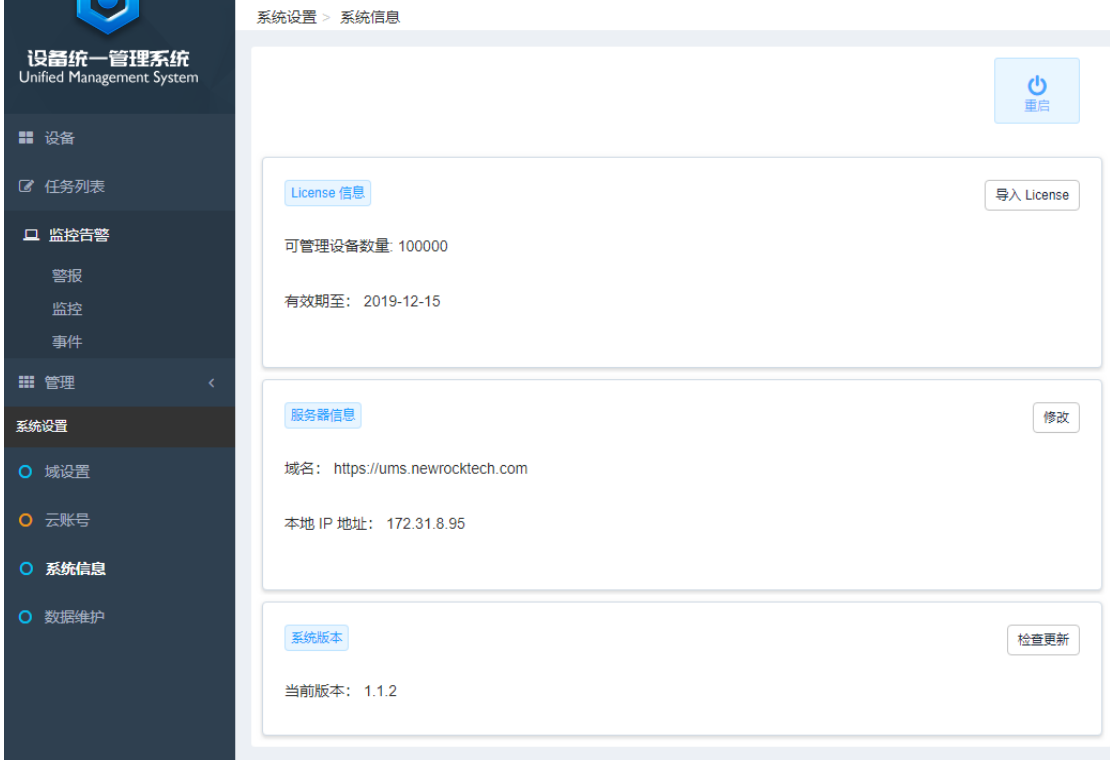

**● License 信息:** 包含证书申请码、可管理设备数量和有效期。UMS 试用期为一个月, 可管理 100 台 设备。证书申请码在试用期内不显示,在试用期快结束时会自动弹出,您需要联系购买渠道,利用证书申 请码申请 License。新的 License 导入后,重启即可生效。

- **服务器信息:**包含域名和本地 IP 地址,根据实际情况修改。
- 系统版本: 用于查看 UMS 版本信息和 UMS 版本升级。

# <span id="page-52-2"></span>10.2 升级系统

● 如果 UMS 可以访问互联网,可在系统信息页面执行在线升级。

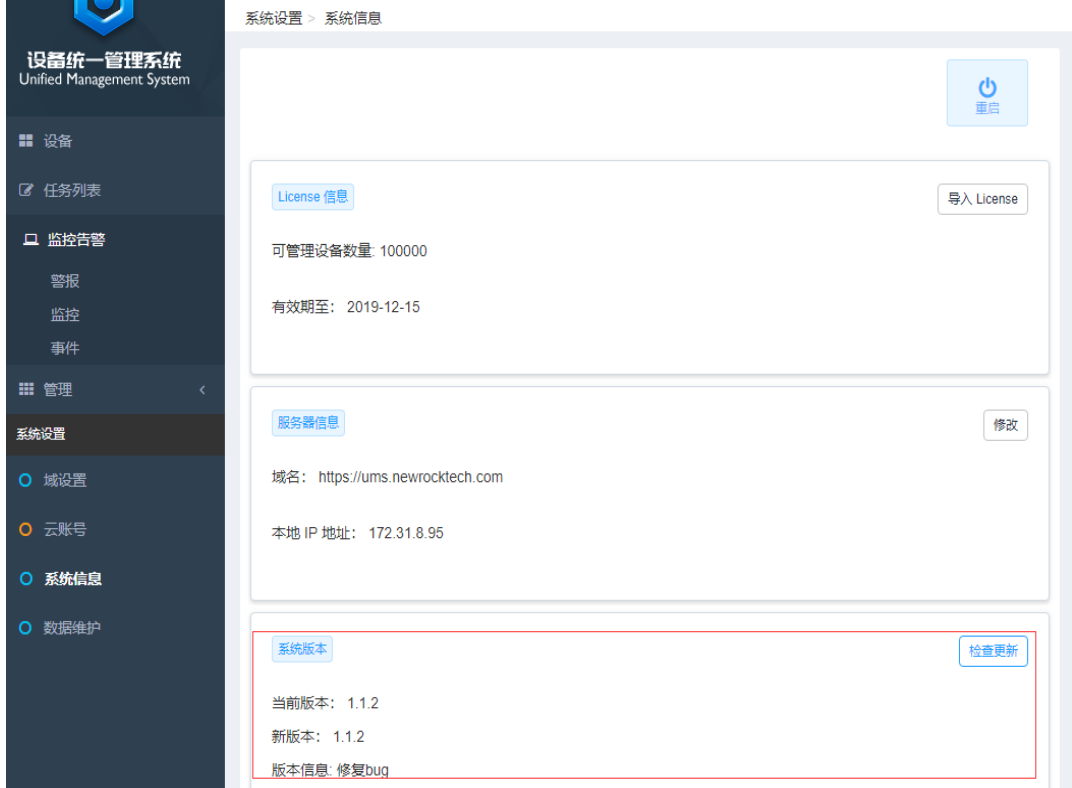

- **●** 如果您的 UMS 不能访问互联网, 则按以下步骤升级。
	- 1. 上传升级包到服务器,解压 UMS 升级包, 执行里面的安装脚本: sudo ./upgrade.sh
	- 2. 升级完成后, 在 UMS 登录页面可查系统组件版本

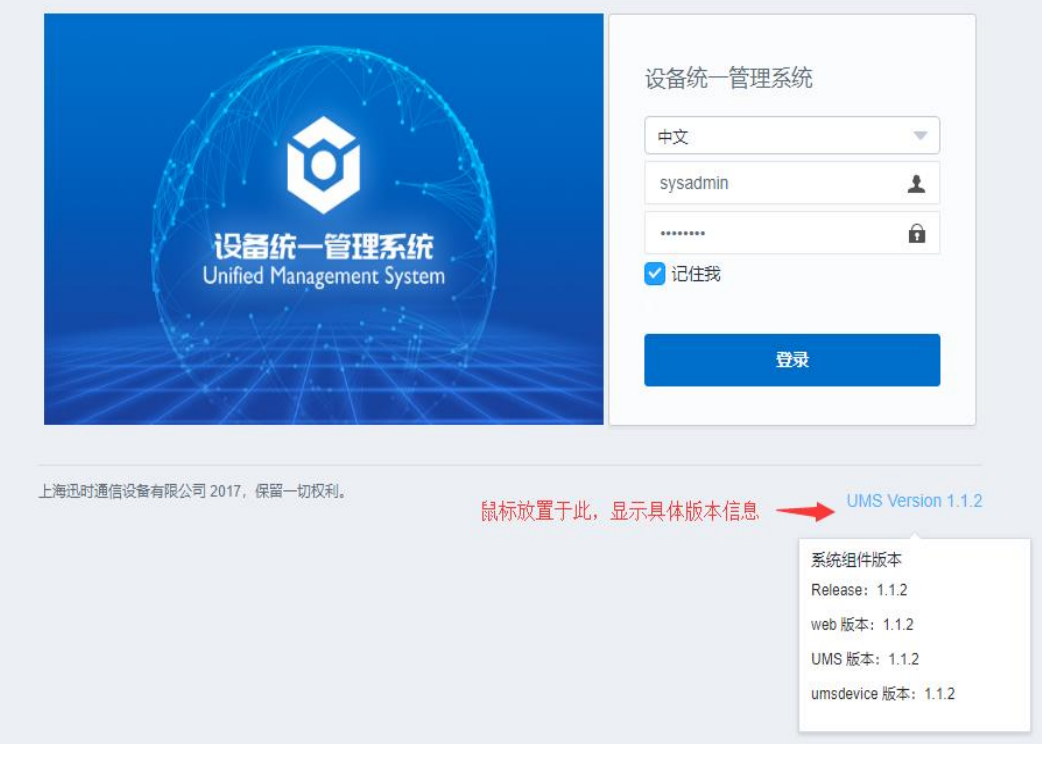

## <span id="page-54-0"></span>10.3 数据维护

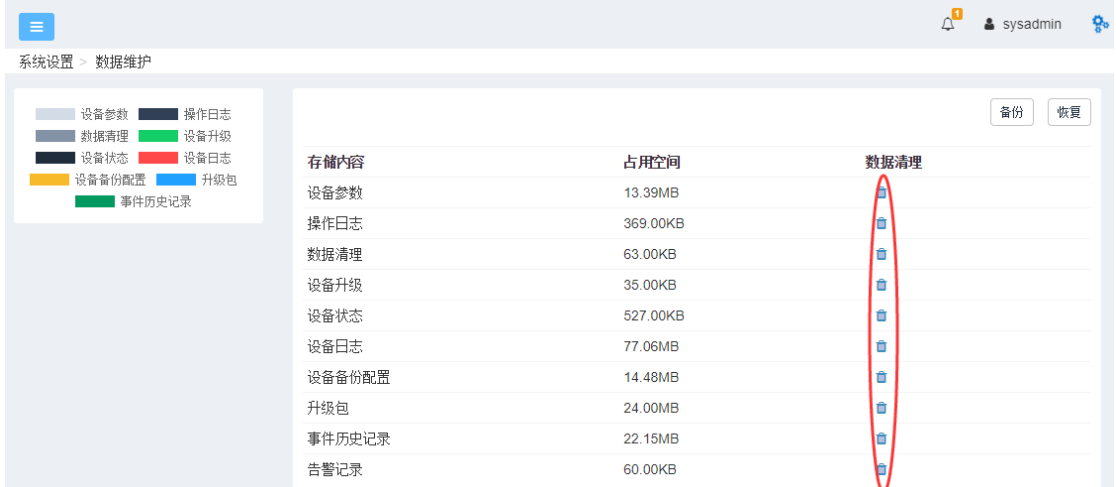

## 在系统设置>数据维护页面,点击各项内容对应的 ,可清理 UMS 存储的历史数据。

点击备份和恢复,可备份和恢复以下信息。由于恢复会覆盖当前的系统信息,请谨慎操作。

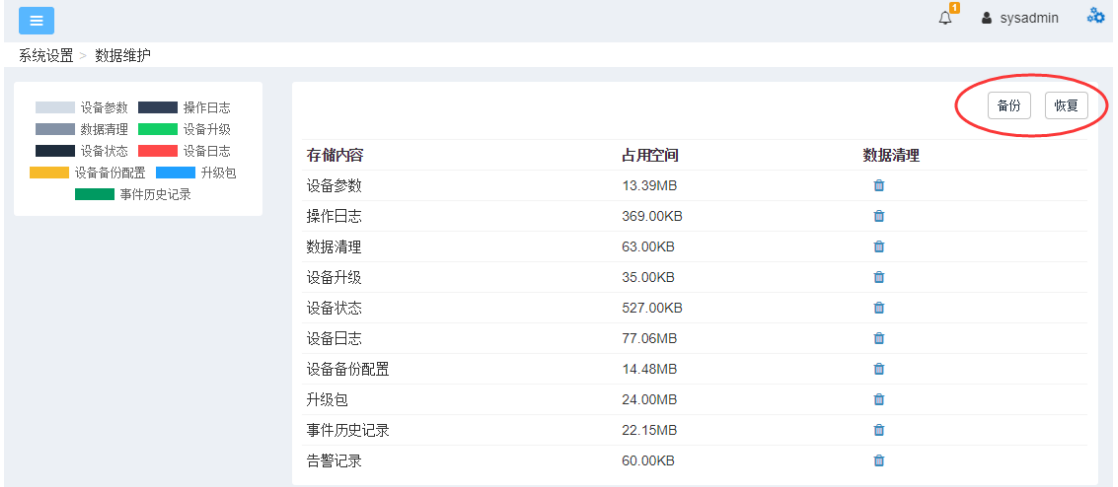

#### **备份**和**恢复**包括以下参数:

- 设备信息
- 系统配置信息
- 升级基础版本信息
- 角色信息
- 参数和模板信息
- 用户信息
- 安全组信息
- 域信息
- 事件定义和告警规则